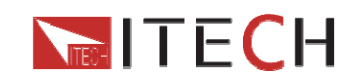

# **User's Manual**

# **DC Programmable Electronic Load**

# **Model IT8500plus series**

**IT8511+/IT8512+/IT8512B+/IT8512C+ /IT8513C+/IT8514B+/IT8514C+/IT8516C+** 

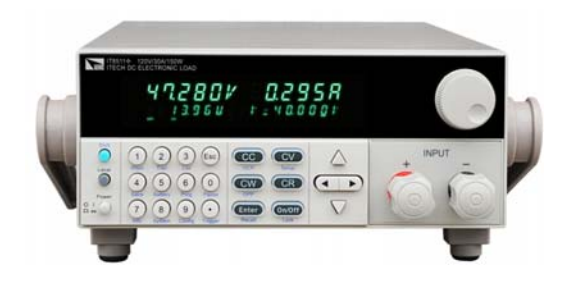

I © **Copyright 2010 All Right Reserved Ver1.1 /MAR, 2013/ IT8500+** 

1 User Manual

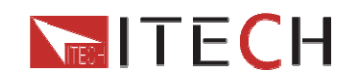

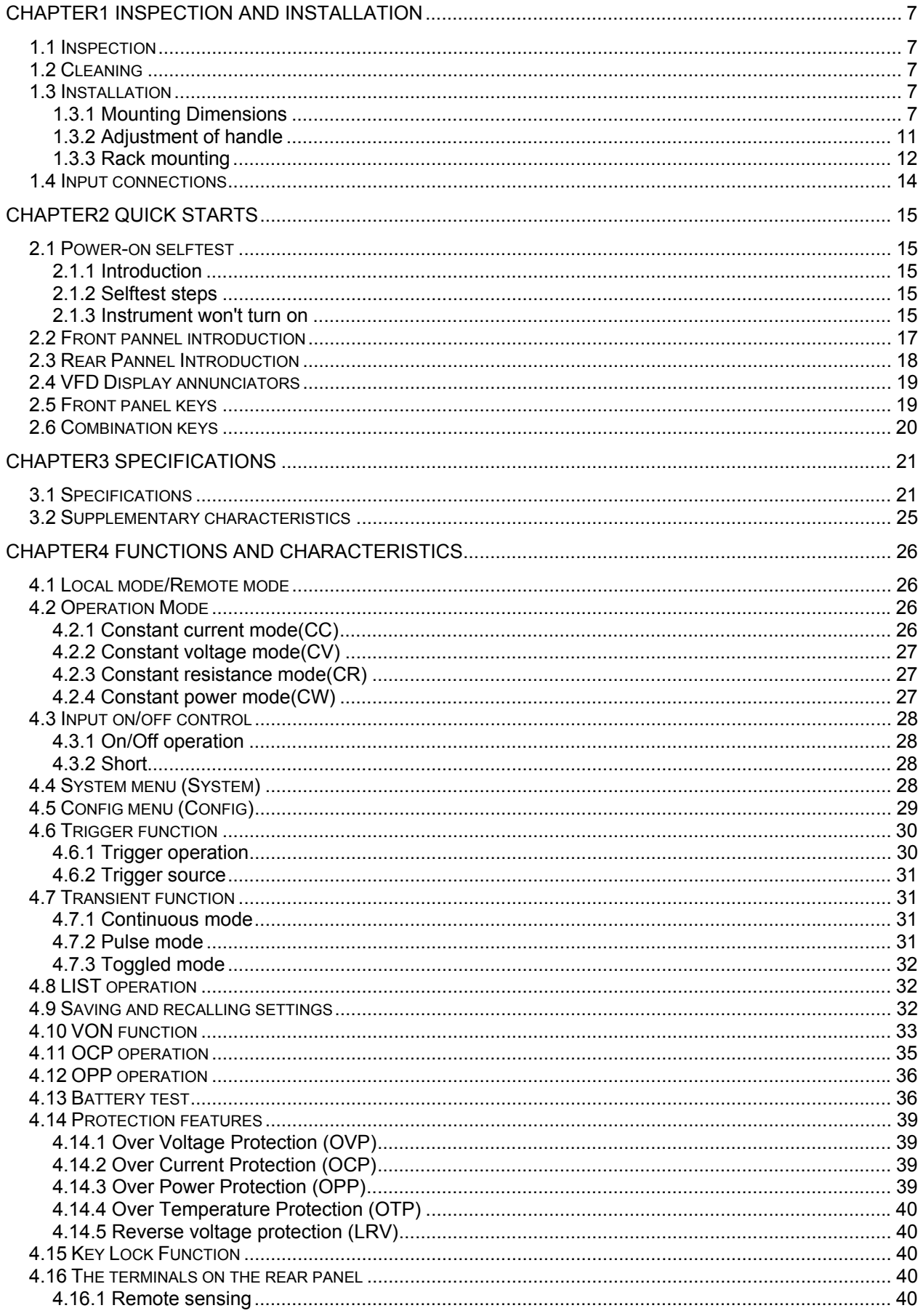

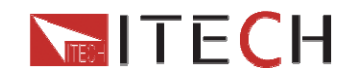

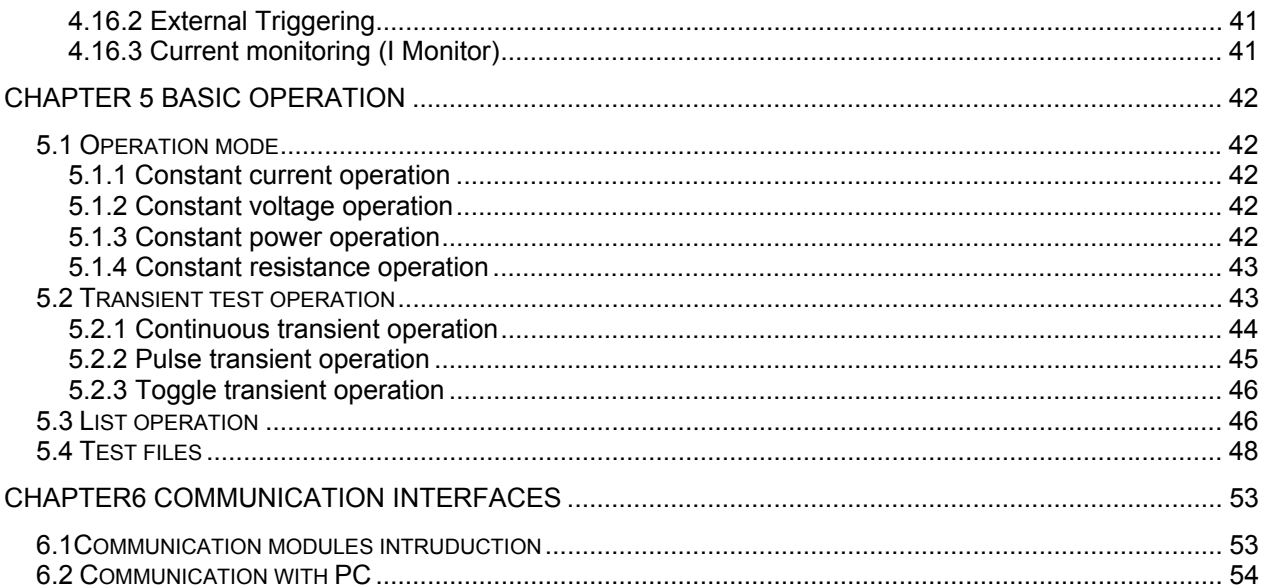

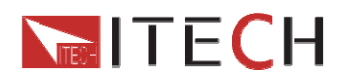

# **Warranty Information**

## **Certification**

We certify that this product met its published specifications at time of shipment from the factory.

# **Warranty**

This hardware product is warranted against defects in material and workmanship for a period of ONE year from date of delivery. During the warranty period our company will either repair or replace products which prove to be defective. Our company does not warranty that the operation for the software firmware or hardware shall be uninterrupted or error free.

For warranty service, with the exception of warranty options, this product must be returned to a service facility designated by our company. Customer shall prepay shipping charges (and shall pay all duty and taxes) for products returned to our place for warranty service. Our company shall pay for return of products to Customer.

# **Limitation of Warranty**

The foregoing warranty shall not apply to defects resulting from improper or inadequate maintenance by the Customer, Customer-supplied software or interfacing, unauthorized modification or misuse, operation outside of the environmental specifications for the product, or improper site preparation and maintenance.

# **Assistance**

The above statements apply only to the standard product warranty. Warranty options product maintenance agreements and customer assistance agreements are also available.

# **Safety Summary**

The following general safety precautions must be observed during all phases of operation of this instrument. Failure to comply with these precautions or with specific warnings elsewhere in this manual violates safety standards of design, manufacture, and intended use of the instrument .We assumes no liability for the customer's failure to comply with these requirements.

# **Environmental Conditions**

This instrument is intended for indoor use in a pollution degree 2 environment. It is designed to operate at a maximum relative humidity of 80%. Refer to the specifications tables for the AC mains voltage requirements and ambient operating temperature range.

# **Before Applying Power**

Verify that all safety precautions are taken. Note the instrument's external markings described under "Safety Symbols".

# **Ground the Instrument**

This product is a Safety Class 1 instrument (provided with a protective earth terminal). To minimize shock hazard, the instrument chassis and cover must be connected to an

User Manual 4

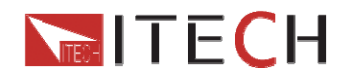

electrical ground. The instrument must be connected to the AC power through a grounded power cable, with the ground wire firmly connected to an electrical ground (safety ground) at the power outlet. Note: Any interruption of the protective (grounding) conductor or disconnection of the protective earth terminal will cause a potential shock hazard that could result in personal injury.

#### **DO NOT OPERATE IN AN EXPLOSIVE ATMOSPHERE**

Do not operate the instrument in the presence of fumes or flammable gases.

#### **KEEP AWAY FROM LIVE CIRCUITS**

Operating person must not remove instrument covers except as instructed in this Guide for installing or removing electronic load modules. Component replacement and internal adjustments must be made only by qualified service personnel. Do not replace components with the power cable connected. Under certain conditions dangerous voltages may exist even with the power cable removed. To avoid injuries always disconnect power, discharge circuits and capacitors, and remove external voltage sources before touching components.

#### **DO NOT SERVICE OR ADJUST ALONE**

Do not try to perform internal service or adjustment unless another person capable of rendering first aid resuscitation is present.

# **Safety Symbols**

 $\overline{---}$  Direct current

Alternating current

Both direct and alternating current

Protective earth (ground) terminal

Caution (refer to accompanying documents)

### **WARNING**

The WARNING sign denotes a hazard. It calls attention to a procedure, practice, or the like, which, if not correctly performed or adhered to, could result in personal injury. Do not proceed beyond a WARNING sign until the indicated conditions are fully understood and met.

### **CAUTION**

The CAUTION sign denotes a hazard. It calls attention to an operating procedure, or the like, which, if not correctly performed or adhered to, could result in damage to or destruction of part or all of the product. Do not proceed beyond a CAUTION sign until the indicated conditions are fully understood and met.

### **NOTE**

We suggest you operate the instrucment after half an hour warm machine operation to ensure the accuracy.

The content of this manual is subject to change without notice.

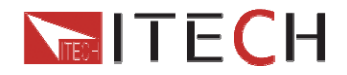

# **Introduction**

IT8500plus series DC electronic loads are single channel programmable electronic load which can provide multiple solutions according to the requirements of your design and test. This series have international advanced functions and features.

- Highlight VFD display
- Dynamic mode: Up to 10KHZ;
- Measurement resolution: 0.1mV,0.1mA
- Measurement speed: up to 40KHZ
- Four operation mode:CV(Constant Voltage),CC,CR,CW
- Rotary knob, making the operation more convenient
- Remote Sense function
- Battery test function
- Memory capacity to save/recall setting parameters: 100 registers
- Short circuit function
- **•** Intelligent fans
- Build-in Buzzer as alarm signal
- Power off memory function

#### **Operational accessory:**

### **IT8511+/IT8512+/IT8512B+/IT8512C+/ IT8513C+ optional accessory:**  IT-E121(RS232), IT-E122(USB), IT-E123(RS485)

IT-E151(Rack mount kit)

#### **IT8514B+/IT8514C+/IT8516C+ optional accessory:**

No, the models equipped with RS232/USB interface.

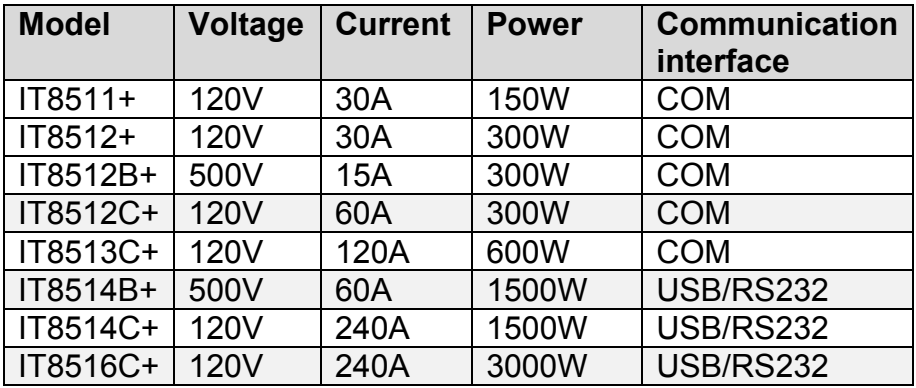

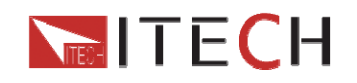

# **Chapter1 Inspection and Installation**

# **1.1 Inspection**

Make sure that you have received the following compontents in the table below (one instrucment for example).If anything has been lost, please contact with your franchiser.

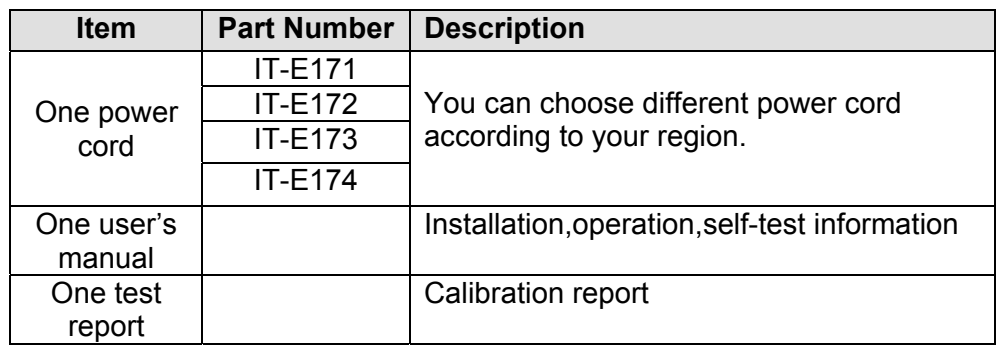

# **1.2 Cleaning**

Do not clean any internal parts of the electronic loads casually.If you need to clean the outside cover, please use a dry cloth or moistish cloth to wipe.

**Caution: Cut the power off before cleaning.** 

# **1.3 Installation**

The following outside drawing has marked the dimension information.The instrucment should be fixed in a ventilation and reasonable size of space.

## **1.3.1 Mounting Dimensions**

#### **IT8511+/IT8512+/IT8512B+/IT8512C+ Dimension**:

214.5 mmW x 88.2mm H x 354.6mm D Refer to the following dimension drawing:

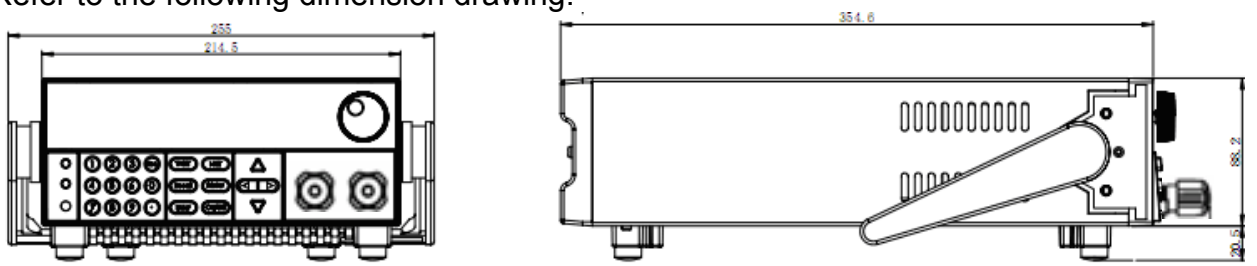

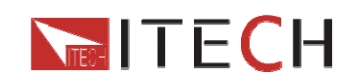

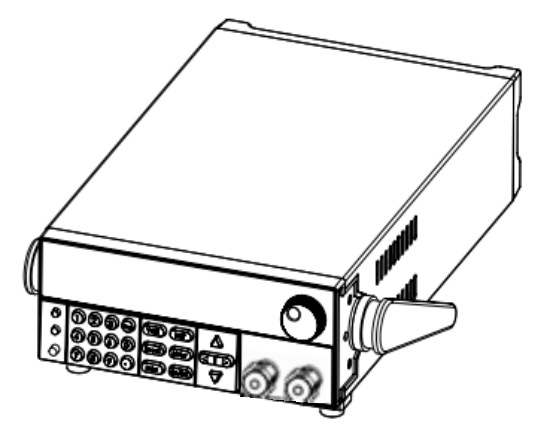

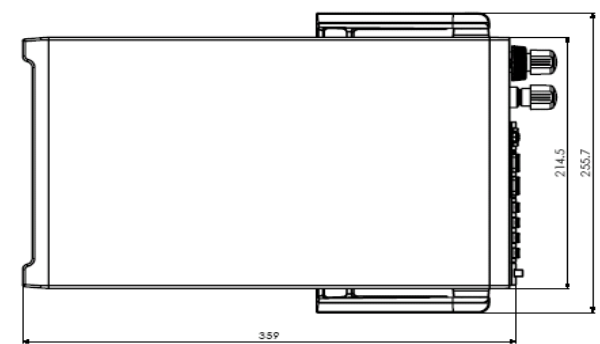

unit: minimeter (mm)

#### **IT8513C+ Dimension**:

214.5 mmW x 88.2mm H x 453.5mm D

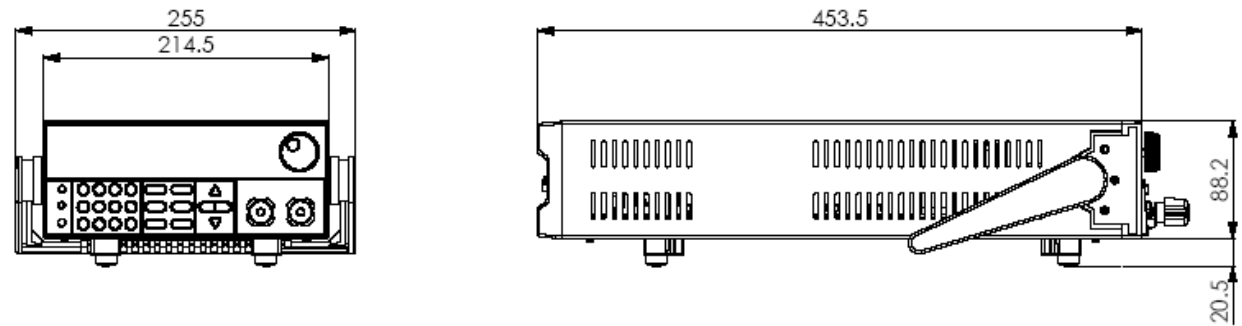

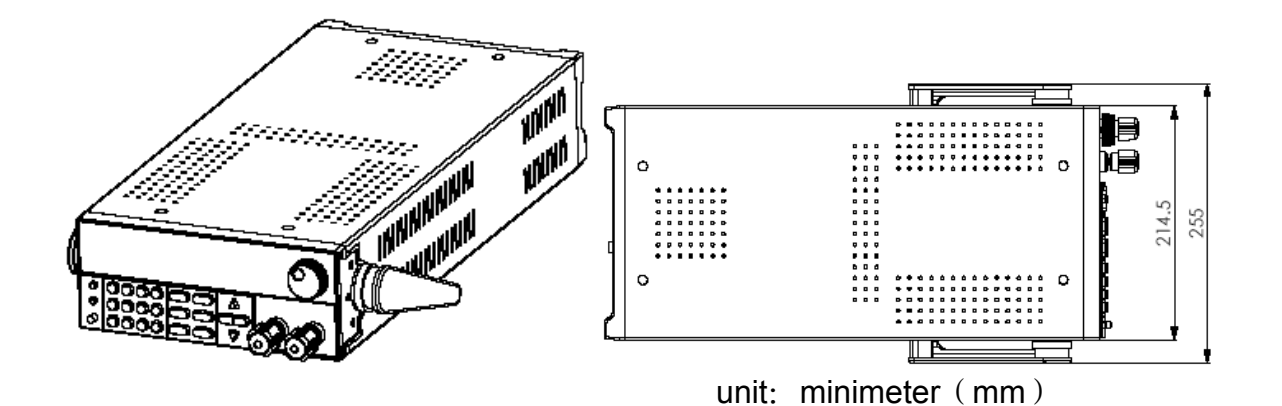

#### **IT8514B+/IT8514C+ Dimension**:

436.5 mmW x 88.2mm H x 463.5mm D

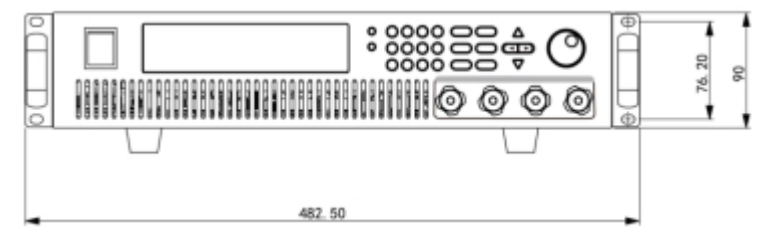

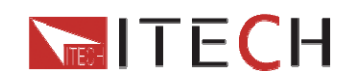

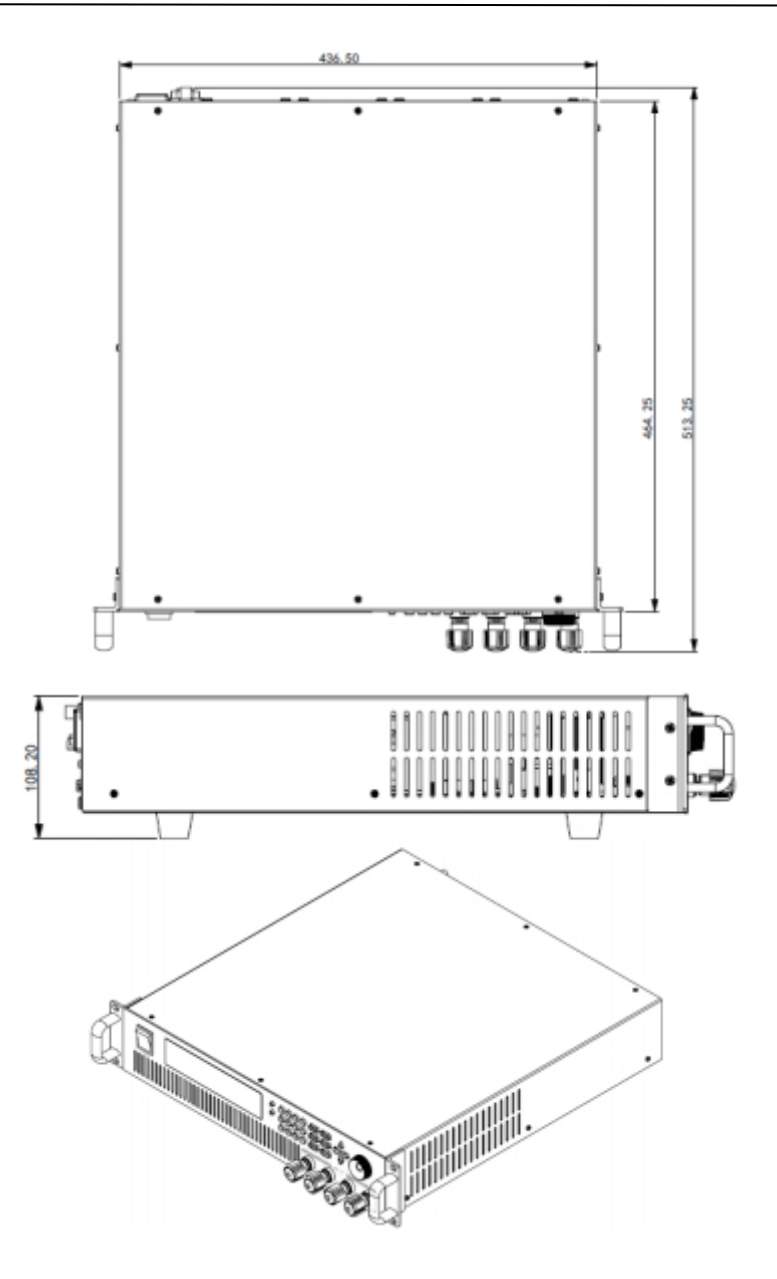

unit: minimeter (mm)

**IT8516C+ Dimension**:

482.5 mmW x 174.5mm H x 531.5mm D

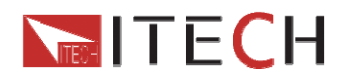

#### IT8500 USER MANUAL

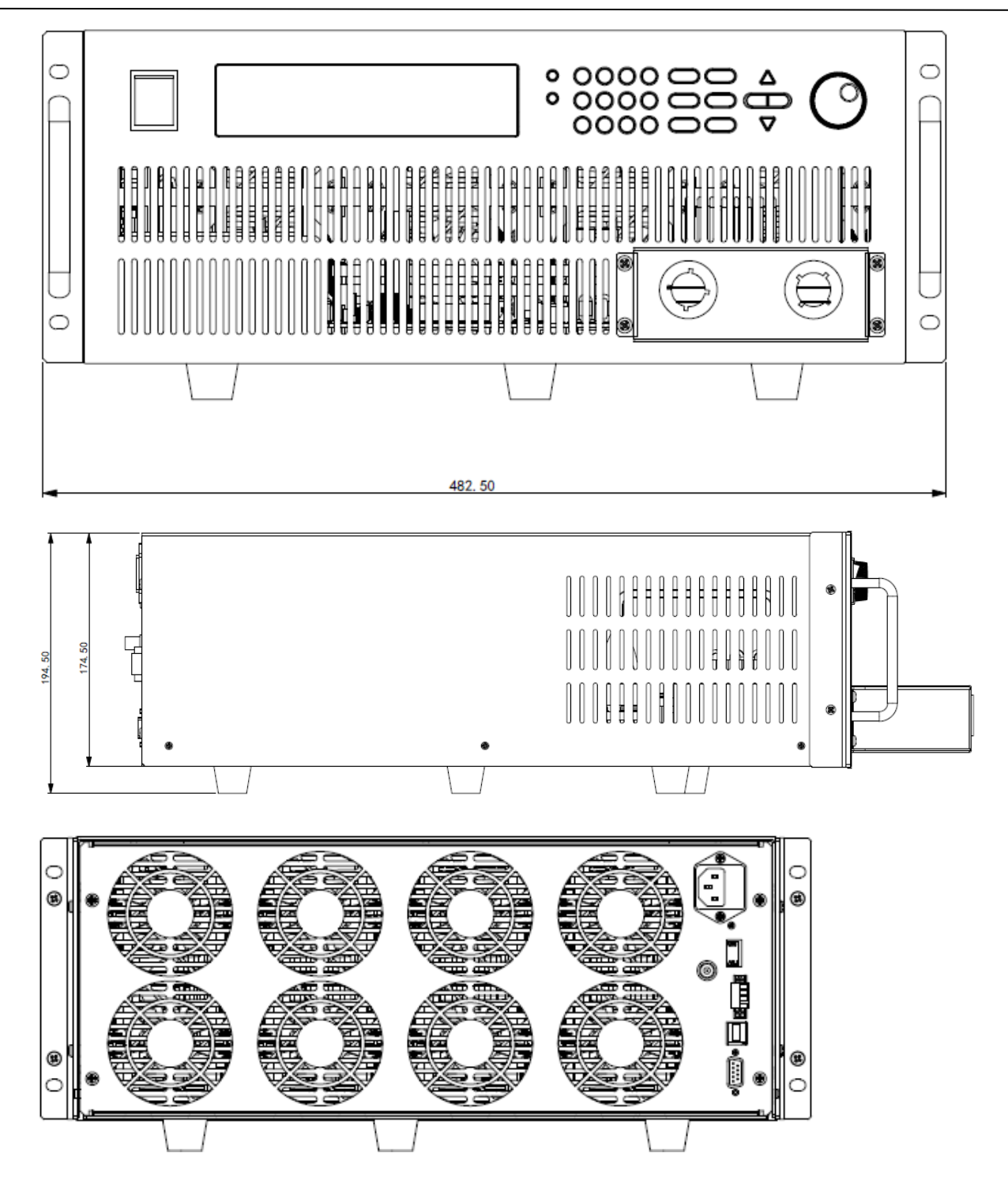

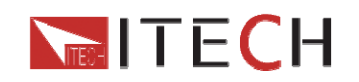

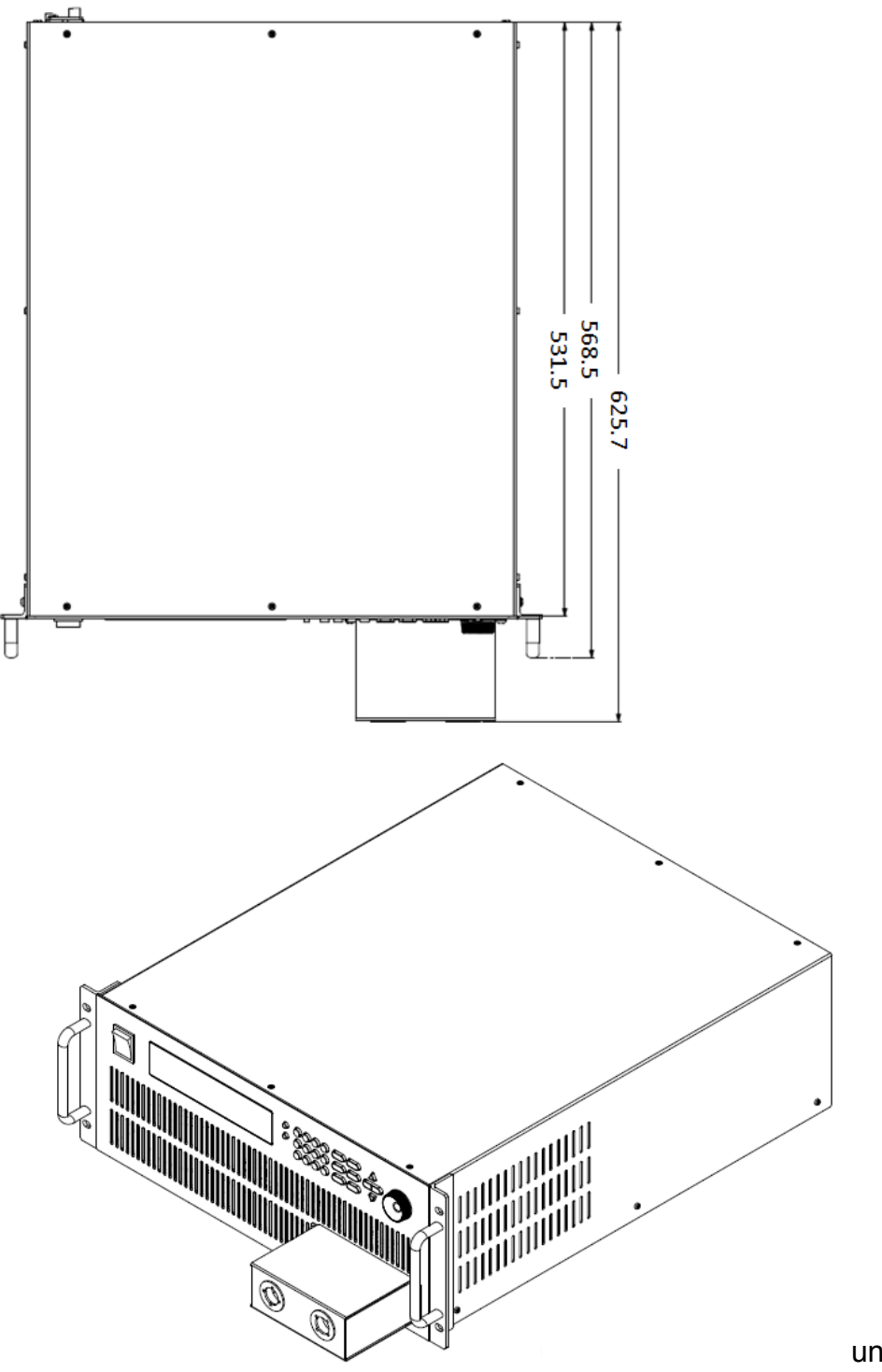

unit: minimeter (mm)

### **1.3.2 Adjustment of handle**

Model IT8511+/IT8512+/IT8512B+/IT8512C+/IT8513C+ has handle. The following pictures demonstrate various ways to use the handle. Please use proper strength to adjust the handle to enable it in a favorable location.

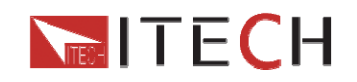

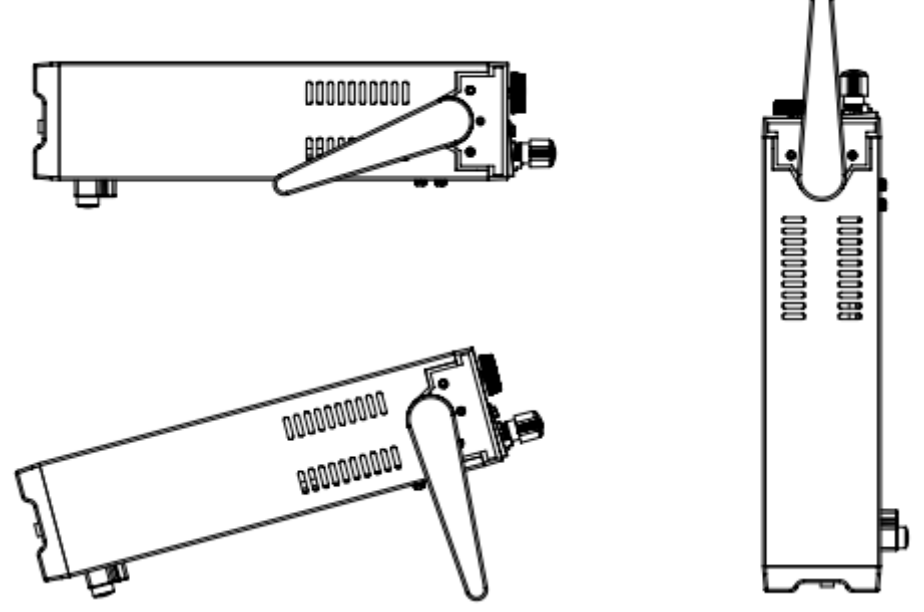

The handle may be removed if desired. The way to remove the handle: Move the handle to depart it from the load's side by 2mm and then rotate the handle to the position as below pictures, remove it.

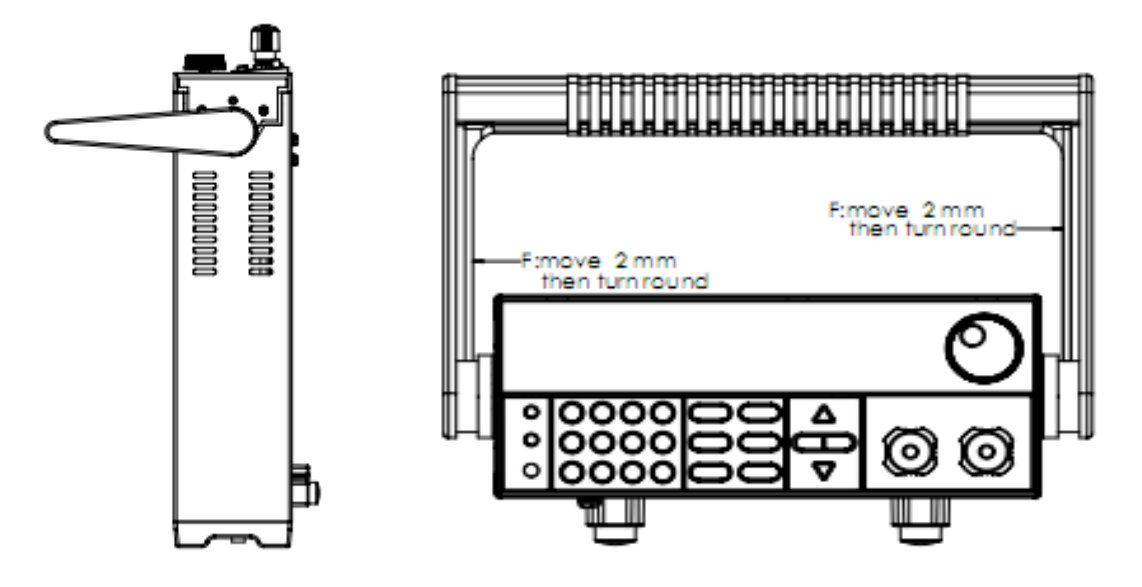

### **1.3.3 Rack mounting**

Model IT8511+/IT8512+/IT8512B+/IT8512C+/IT8513C+can be mounted into a standard 19-inch rack. Rack mount kits are available as Option IT-E151. The electronic load can be mounted in a standard 19-inch rack panel or enclosures using an Option IT-E15C1 rack mount kit. A rack mount kit for joining two half-rack units is also available by using Option IT-E151.

Before you install IT-E151, you should first remove the handle as described in 1.3.2 Then tear the tags on both sides.

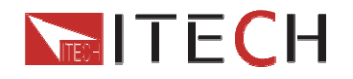

### **Rack Installation:**

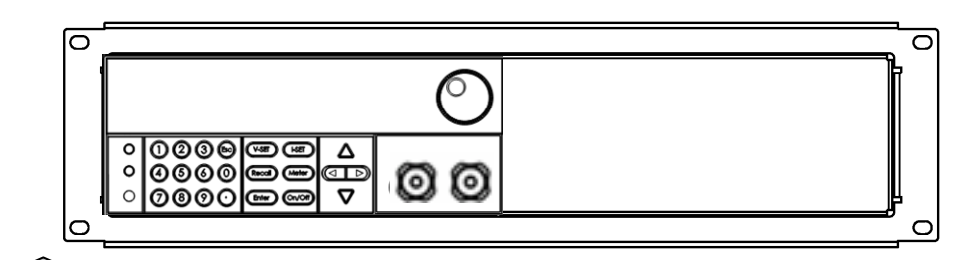

**Elevation for Installation one electronic load in a standard 19-inch rack** 

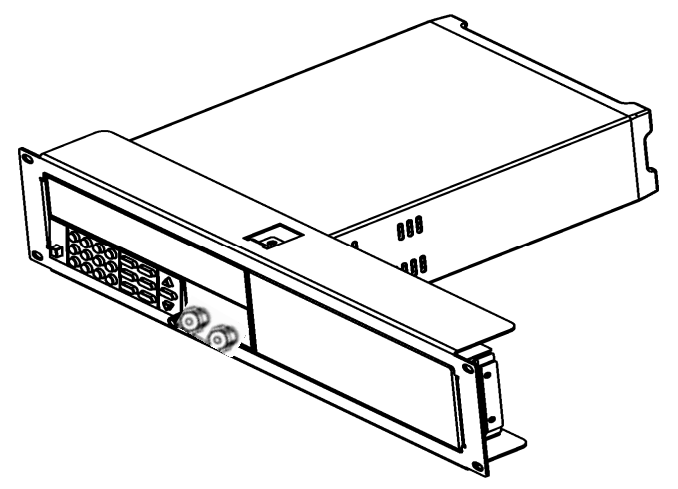

**Side elevation for Installation one electronic load in a standard 19-inch rack** 

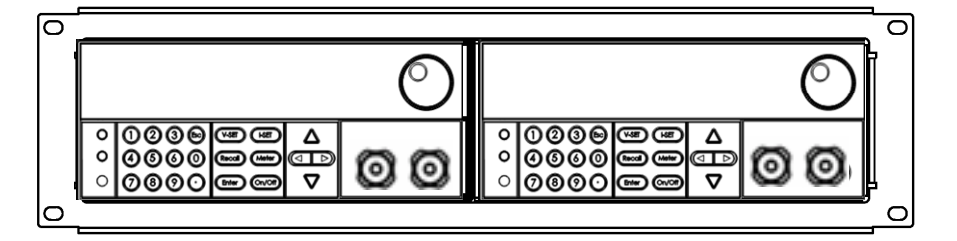

**Elevation for Installation two electronic loads in a standard 19-inch rack** 

**Caution: Be careful not to grip your fingers due to too much strength when you take off the handle.** 

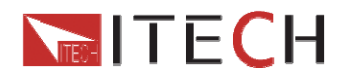

### **1.4 Input connections Power Cord**

Connect the power cord to the IEC 320 connector on the rear of the unit. If the wrong power cord was shipped with your unit, contact your nearest Agent to obtain the correct cord. See the following figure for the part number and ordering options.

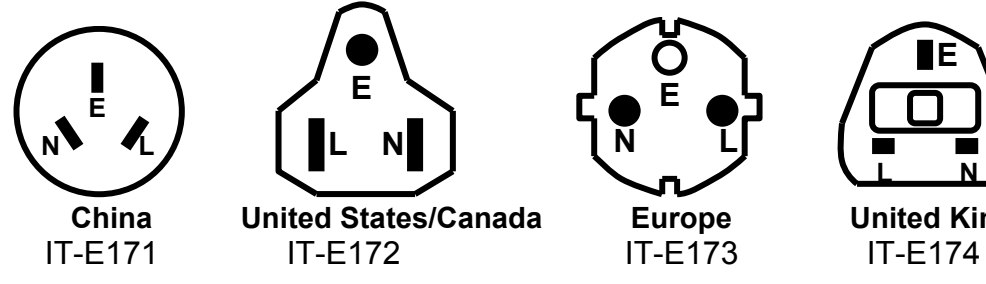

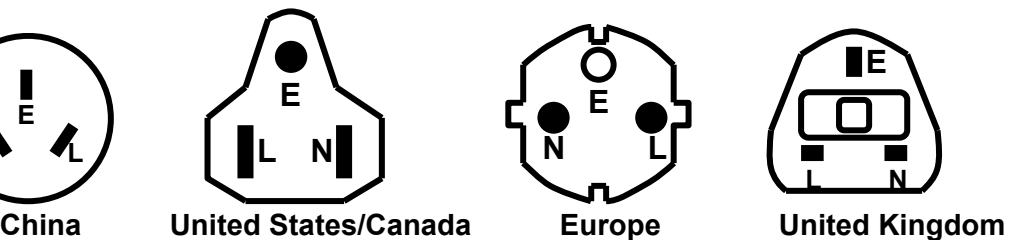

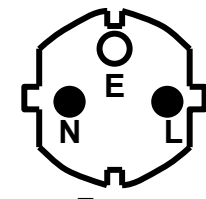

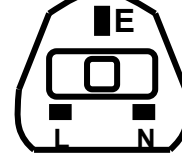

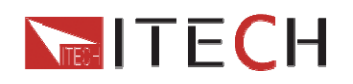

# **Chapter2 Quick Starts**

# **2.1 Power-on selftest**

### **2.1.1 Introduction**

A successful test process indicates that the instrucment meets the factory specifications and can be operated well.

### **2.1.2 Selftest steps**

Power cord should be connected correctly.Following is the detailed selftest steps.

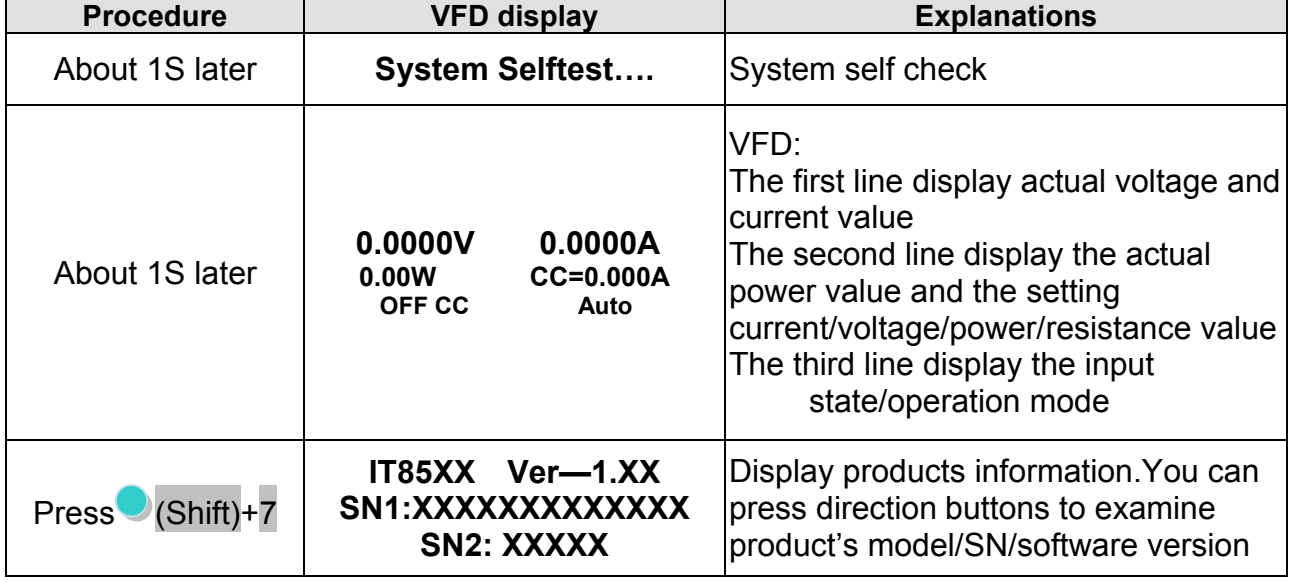

It may display following prompts when selftest fail.

- 1. "Eeprom Fail" means EEPROM is not functional.
- 2. "Eeprom data lost" means parameters of power-on have been lost.Reset them by pressing (Shift)+4(save)+0
- 3. "Cal data lost" means calibration date have been lost.
- 4. "Eeprom Data lost"means the system settings are lost, reset them in system menu.

If you experience these error messages, the instrument should be returned to ITECH for service.

**WARNING**:**The electronic load is shipped from factory with a power cord that has a plug appropriate for your location. Your electronic load is equipped with 3-wire grounding type power cord; the third conductor being ground. The electronic load is grounded only when the power-line cord is plugged into an appropriate receptacle. Do not operate your power supply without adequate cabinet ground connection.** 

### **2.1.3 Instrument won't turn on**

If the instrument won't turn on, please check as follows.

1) Check whether the power cord is connected well.

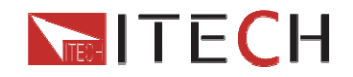

Please ensure the power cord is plugged into the back of the instrument, the other end of the cord is plugged into a live AC power outlet and the power is on.

- 2) Check the power-line voltage setting. The line voltage is set to the proper value for your country(110VAC or 220VAC) when the electronic load is shipped from facory. Change the line voltage setting if it's not correct.
- 3) Check whether the fuse is ok.

If the instrument still won't turn on, remove the power cord from the instrument. Open the fuse container on the rear panel and check the fuse for continuity.Please refer 4) to take down the fuse.

If the fuse is an open circuit, replace it with the proper fuse indicated in the following table.

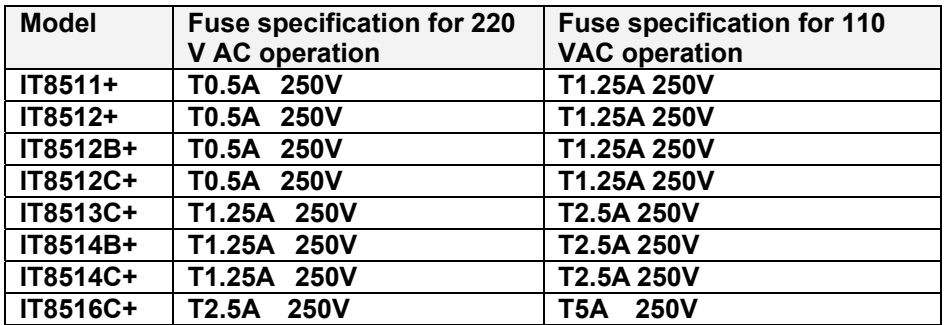

4) The method of replacing fuse

Use a flat-bladed screwdriver to open the small plastic cover under the AC input connector on the rear panel of the load , then you can see the fuse. Please use the matching fuse. (figure showing the fuse location)

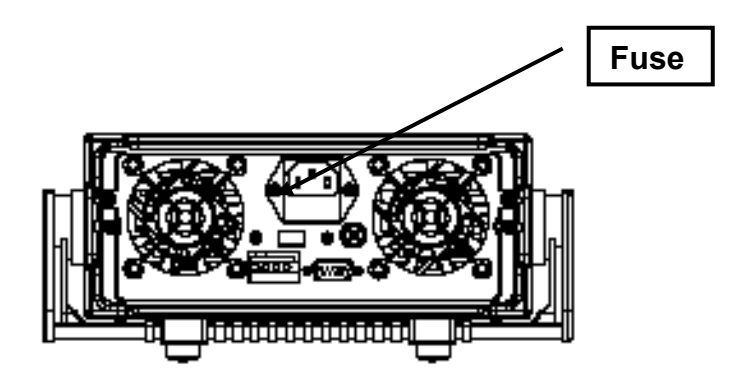

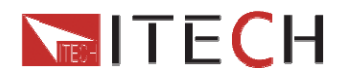

# **2.2 Front pannel introduction**

**Front panle of IT8511+/IT8512+/IT8512B+/IT8512C+/IT8513C+** 

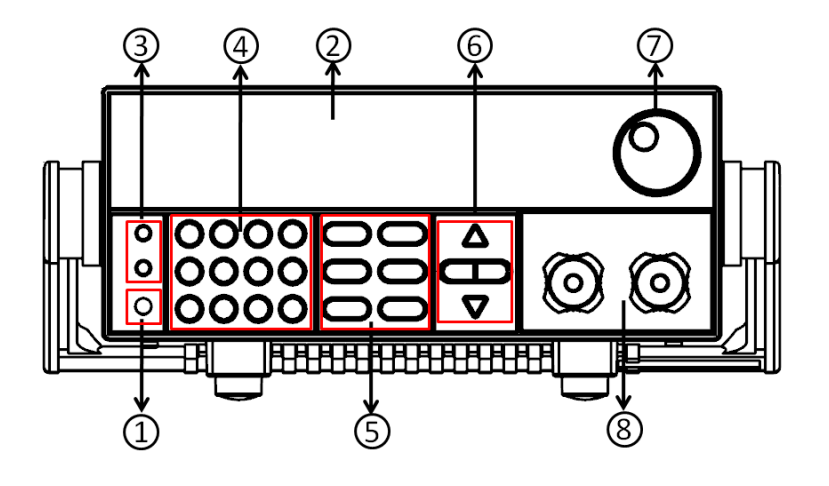

### **Front panel of IT8514B+/IT8514C+**

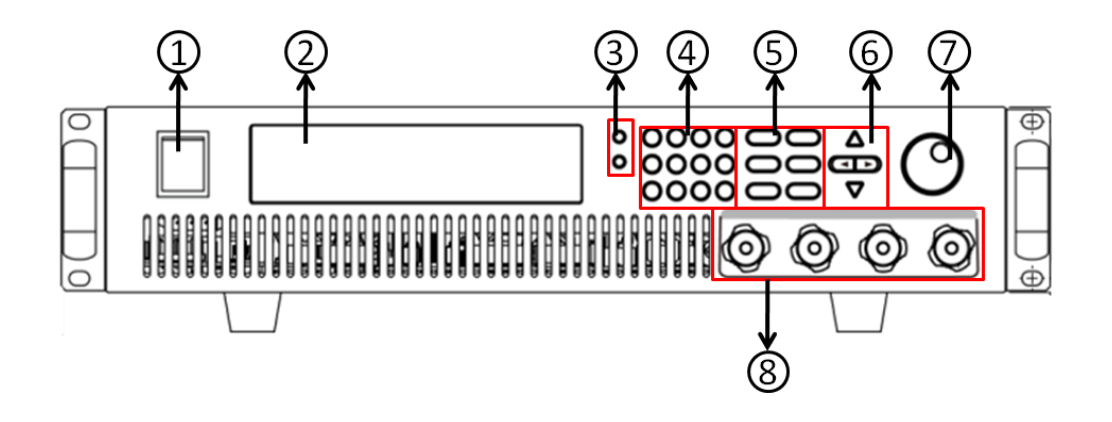

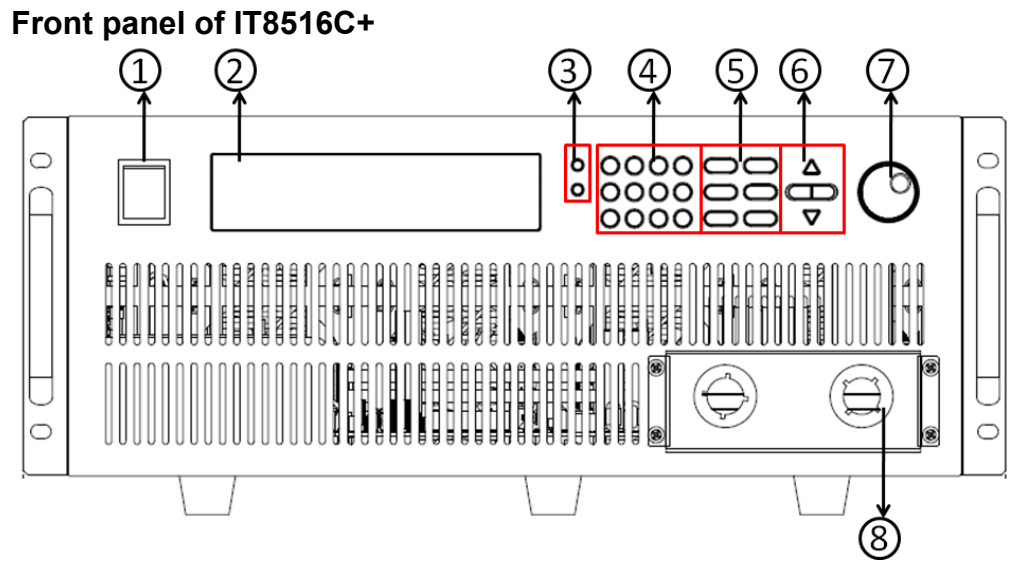

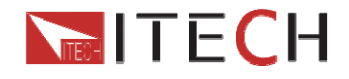

- ① Power switch
- ② VFD display
- ③ Composite key and Local key
- ④ Number key: Set the parameters value Achieve the menu's function by key combination
- ⑤ Function key: Set the operation mode Control the input state: On/Off
- ⑥ Direction function
- ⑦ Rotary knob
- ⑧ Input terminal

# **2.3 Rear Pannel Introduction**

**Rear panel of IT8511+/IT8512+/IT8512B+/IT8512C+/IT8513C+** 

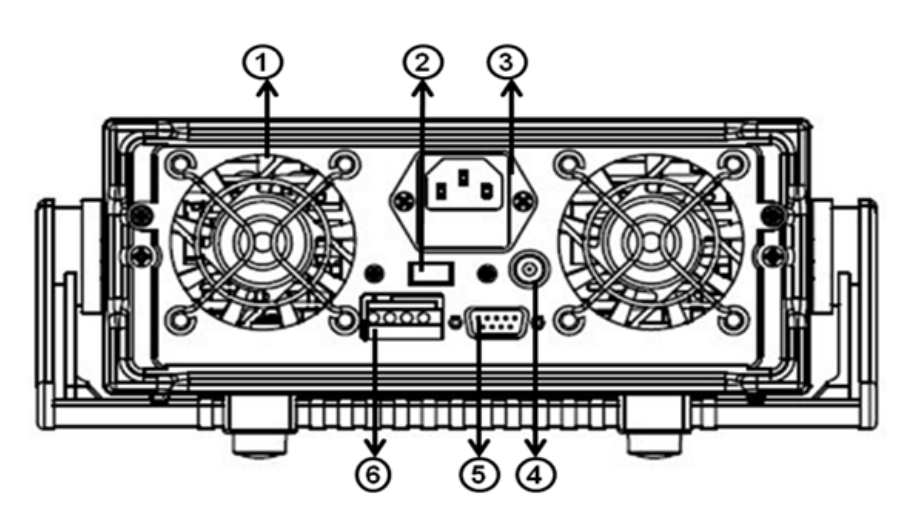

#### **Rear panel of IT8514B+/IT8514C+**

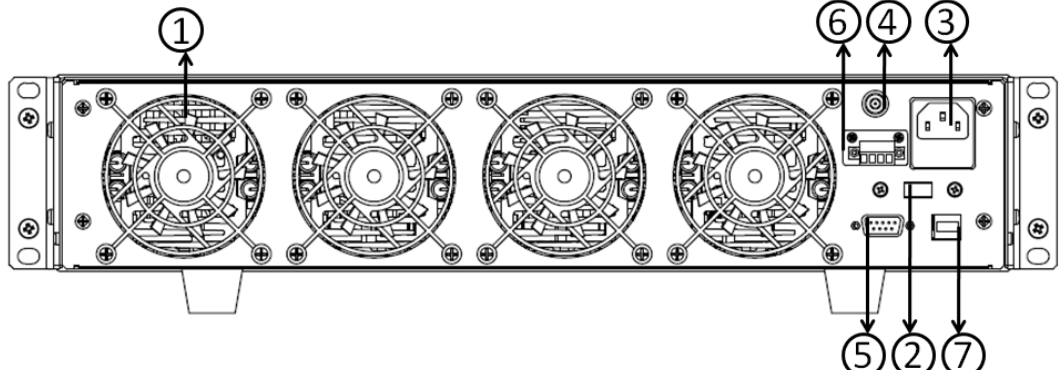

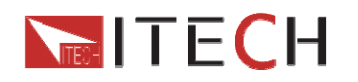

#### **Rear panel of IT8516C+**

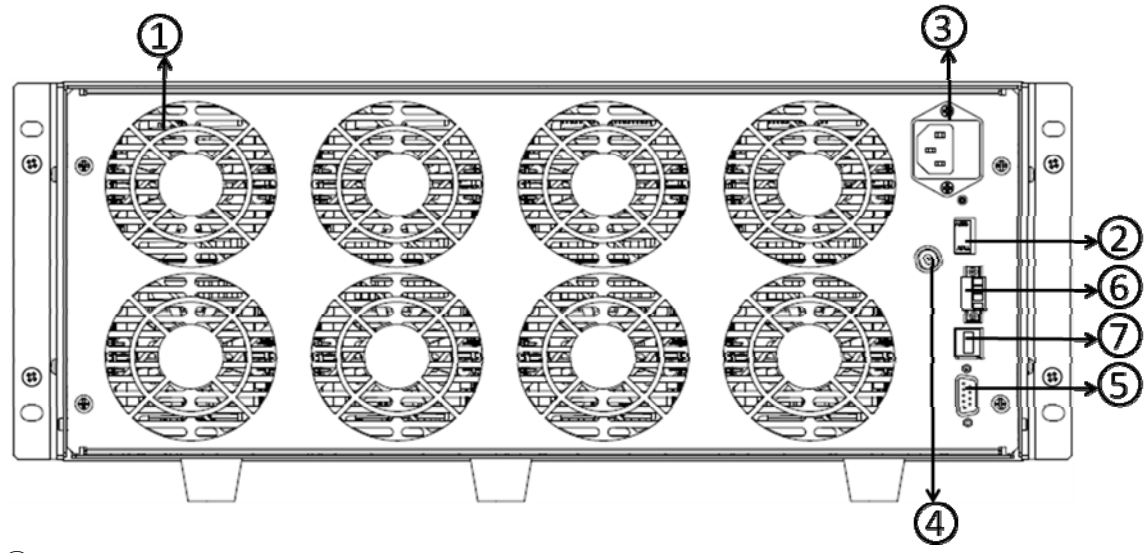

- ① Fan
- ② Power swith (110V/220V)
- ③ Power input socket
- ④ I-monitor
- ⑤ DB9 COM interface/RS232 interface(IT8514B+/IT8514C+/IT8516C+)
- ⑥ Remote measurement and external trigger terminals
- ⑦ USB interface

# **2.4 VFD Display annunciators**

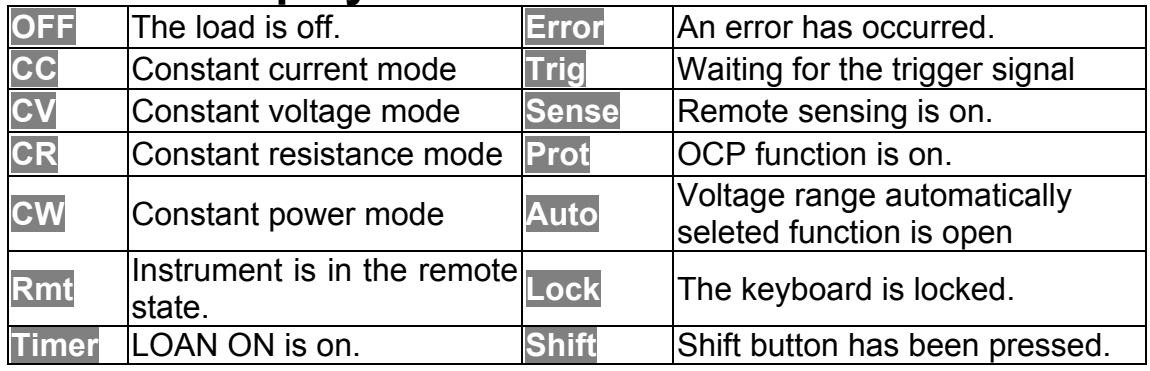

# **2.5 Front panel keys**

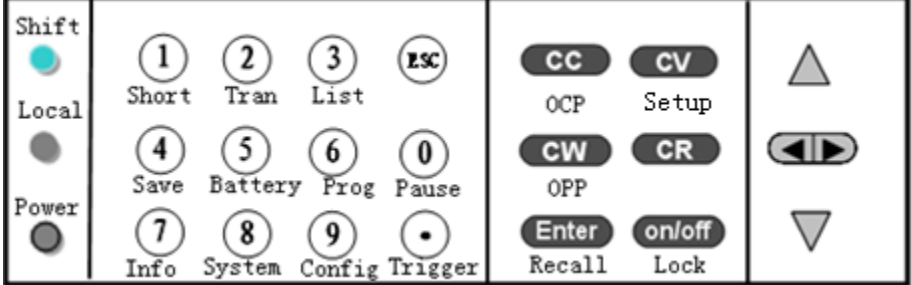

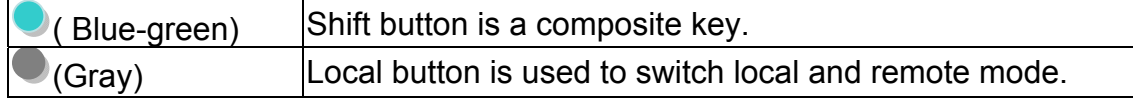

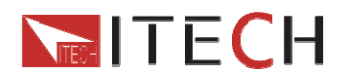

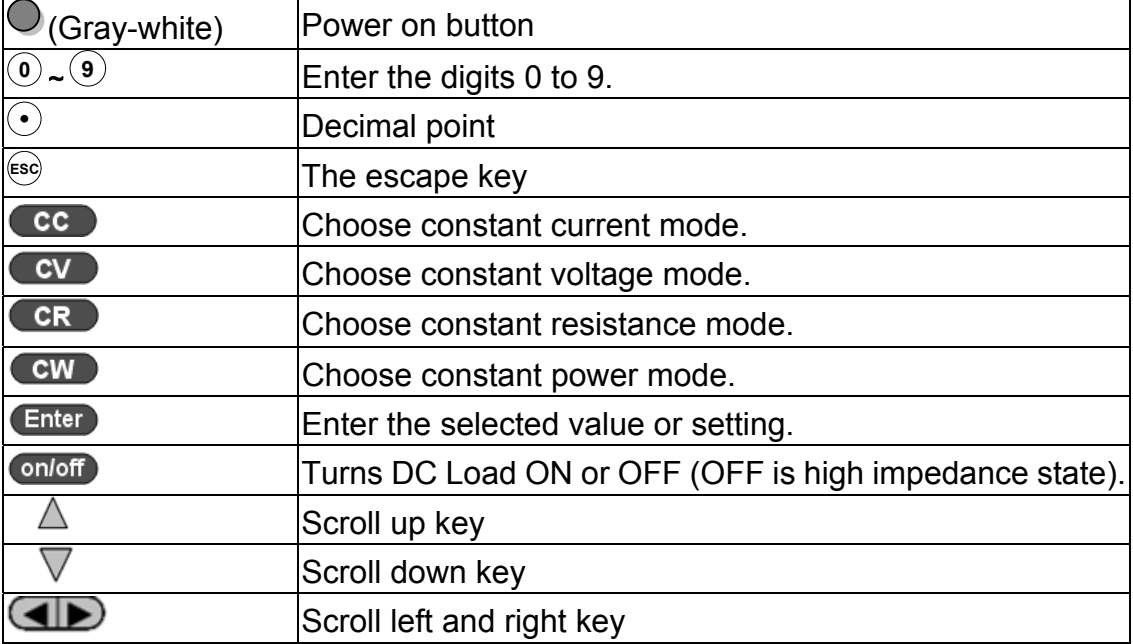

# **2.6 Combination keys**

Press  $\cup$  (Shift) button first and then other keys to achieve all kinds functions in the following table.

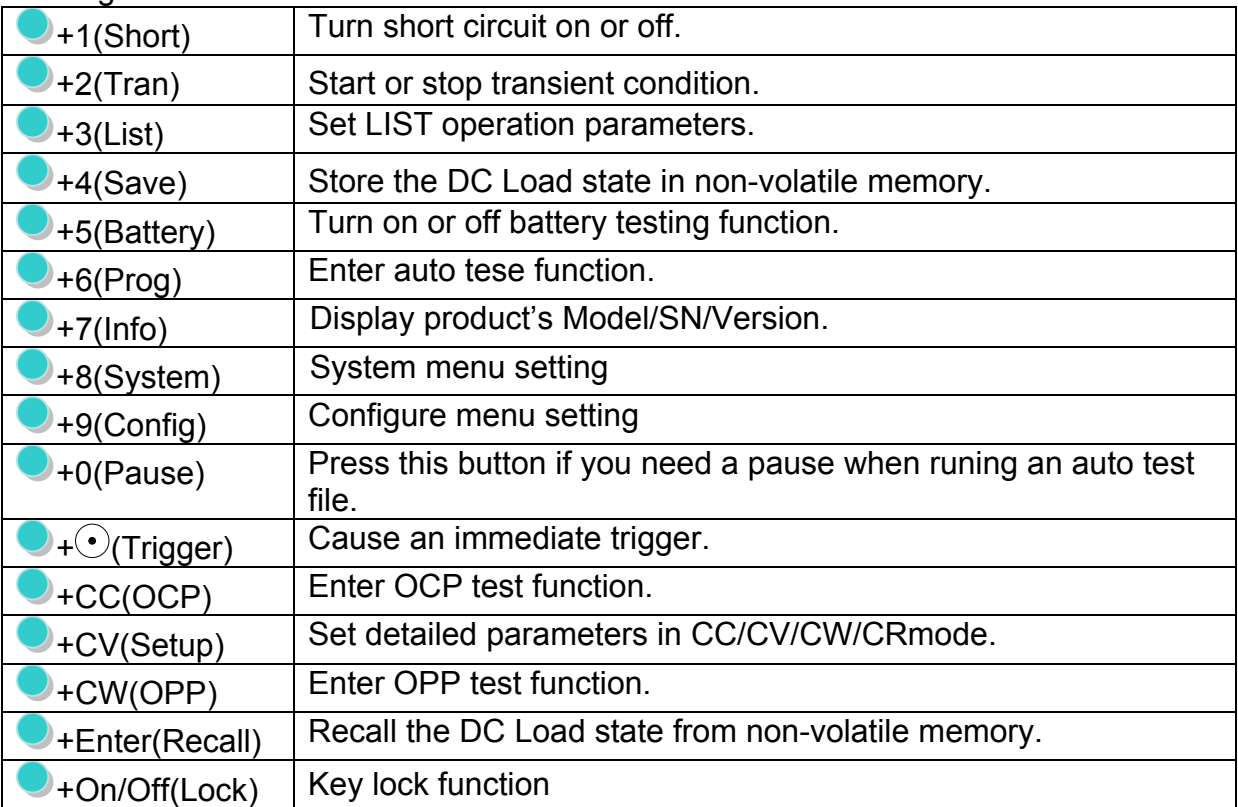

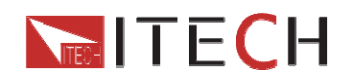

# **Chapter3 Specifications**

# **3.1 Specifications**

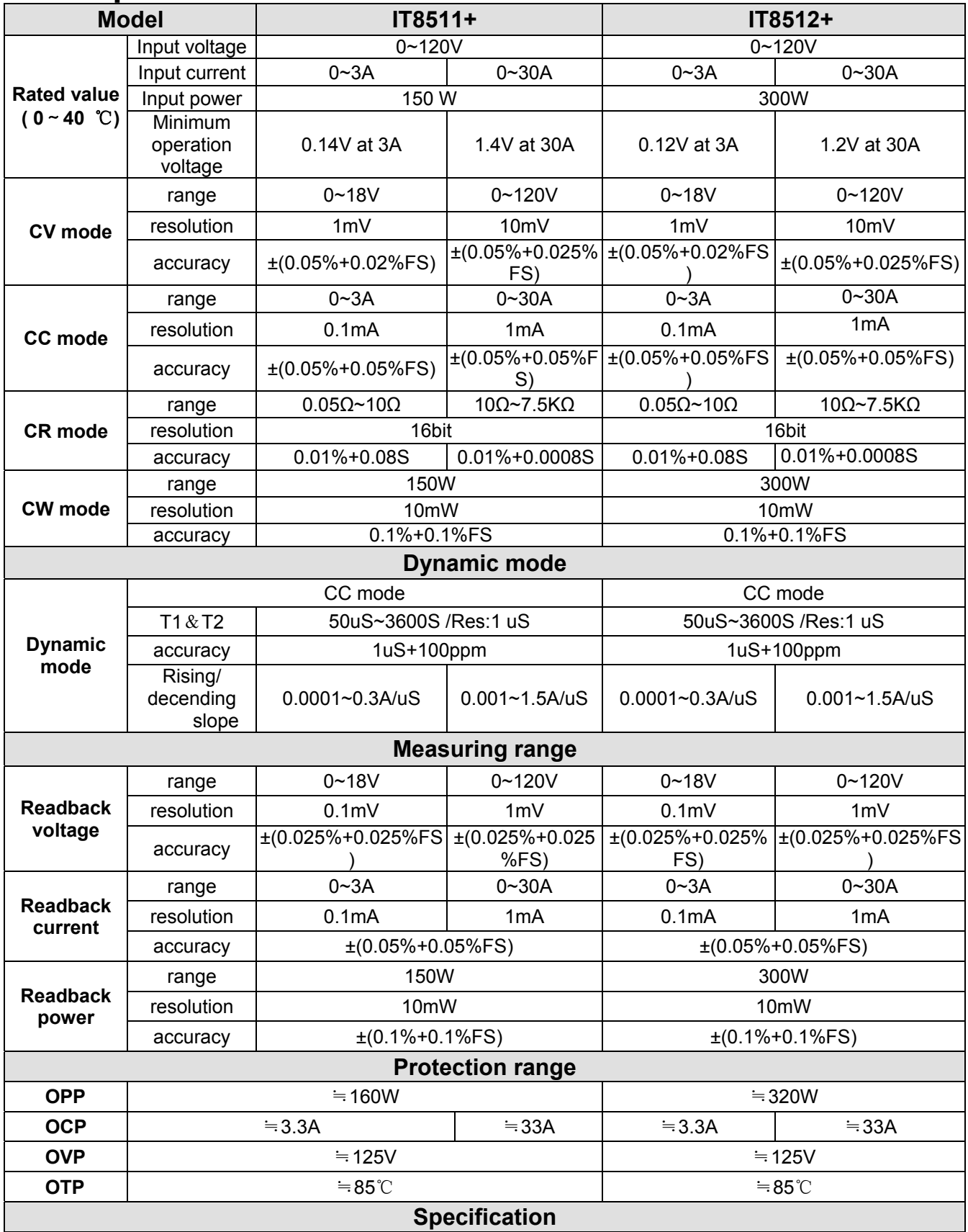

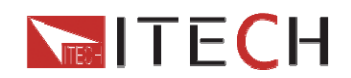

#### IT8500 USER MANUAL

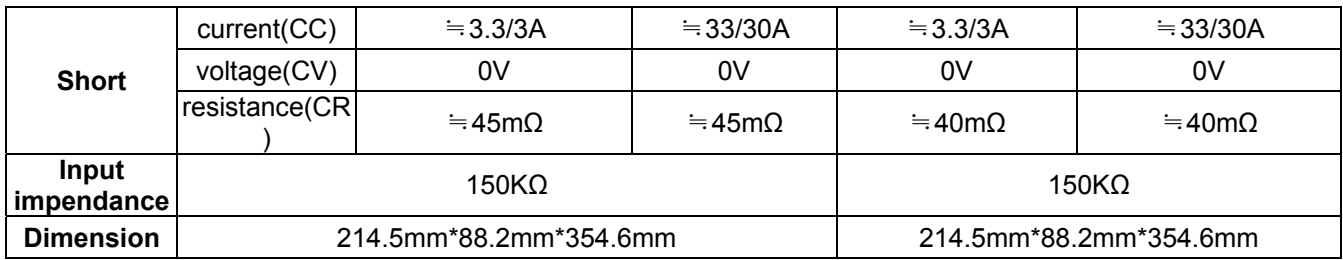

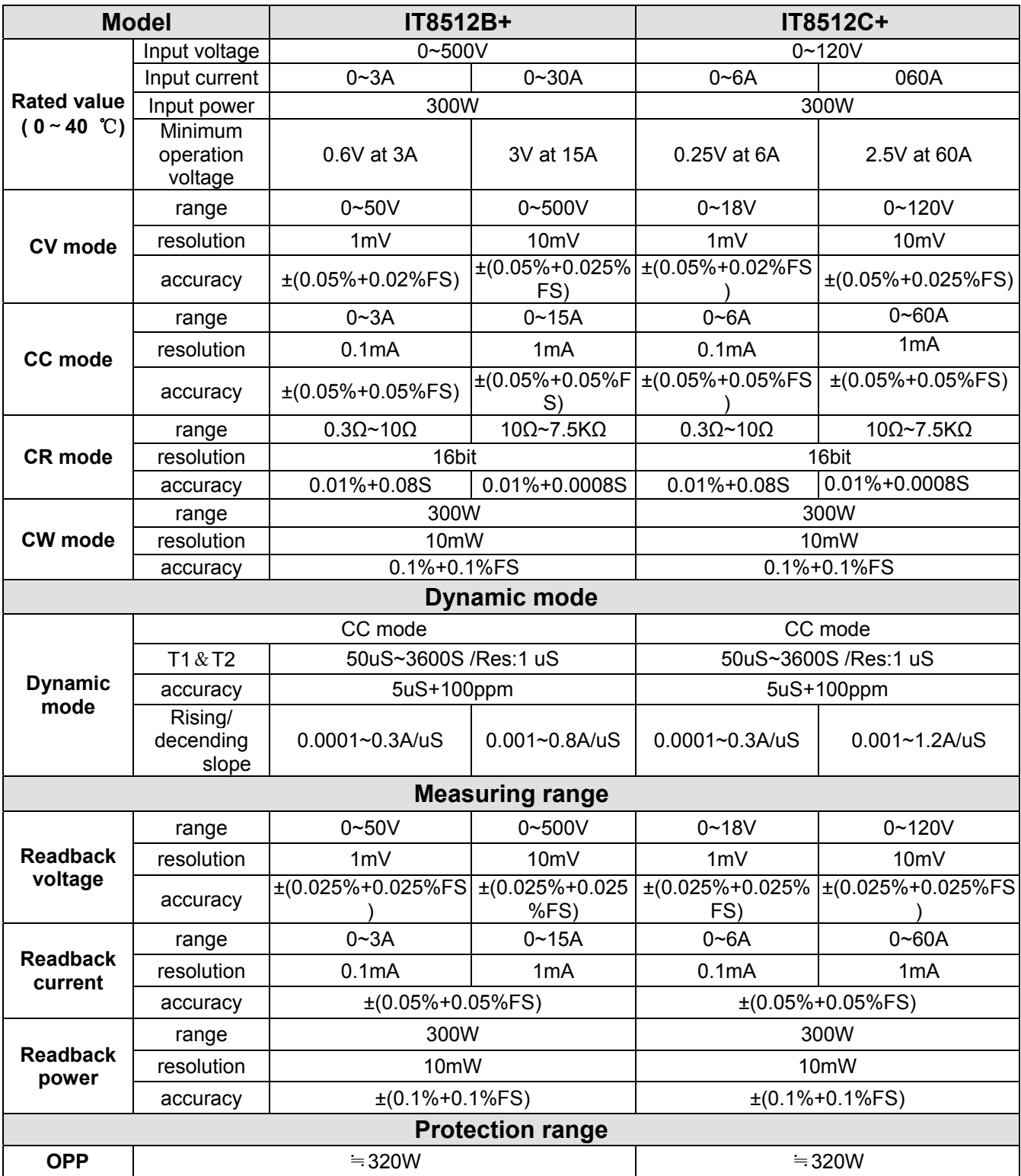

User Manual 22

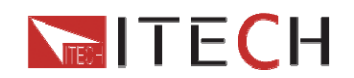

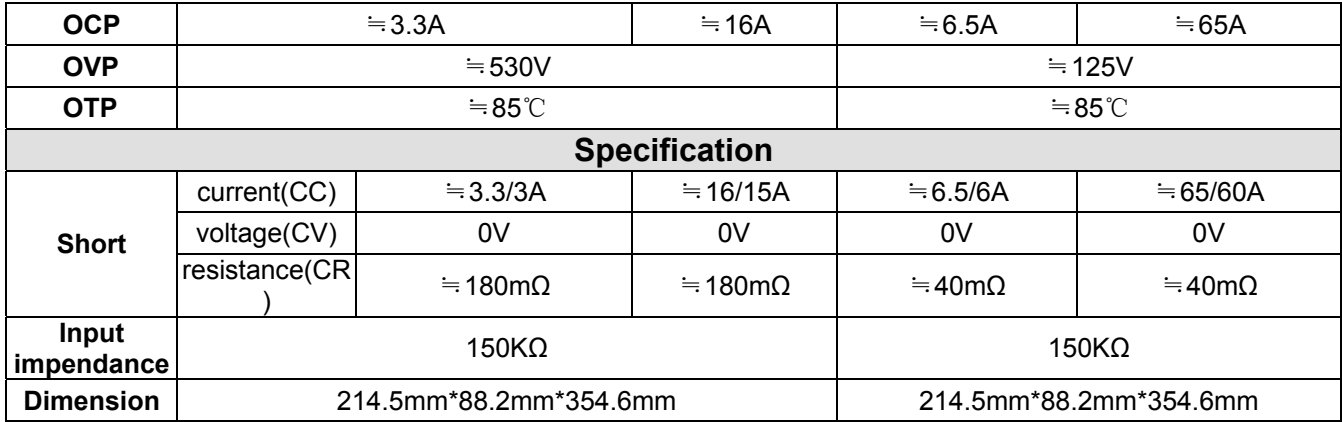

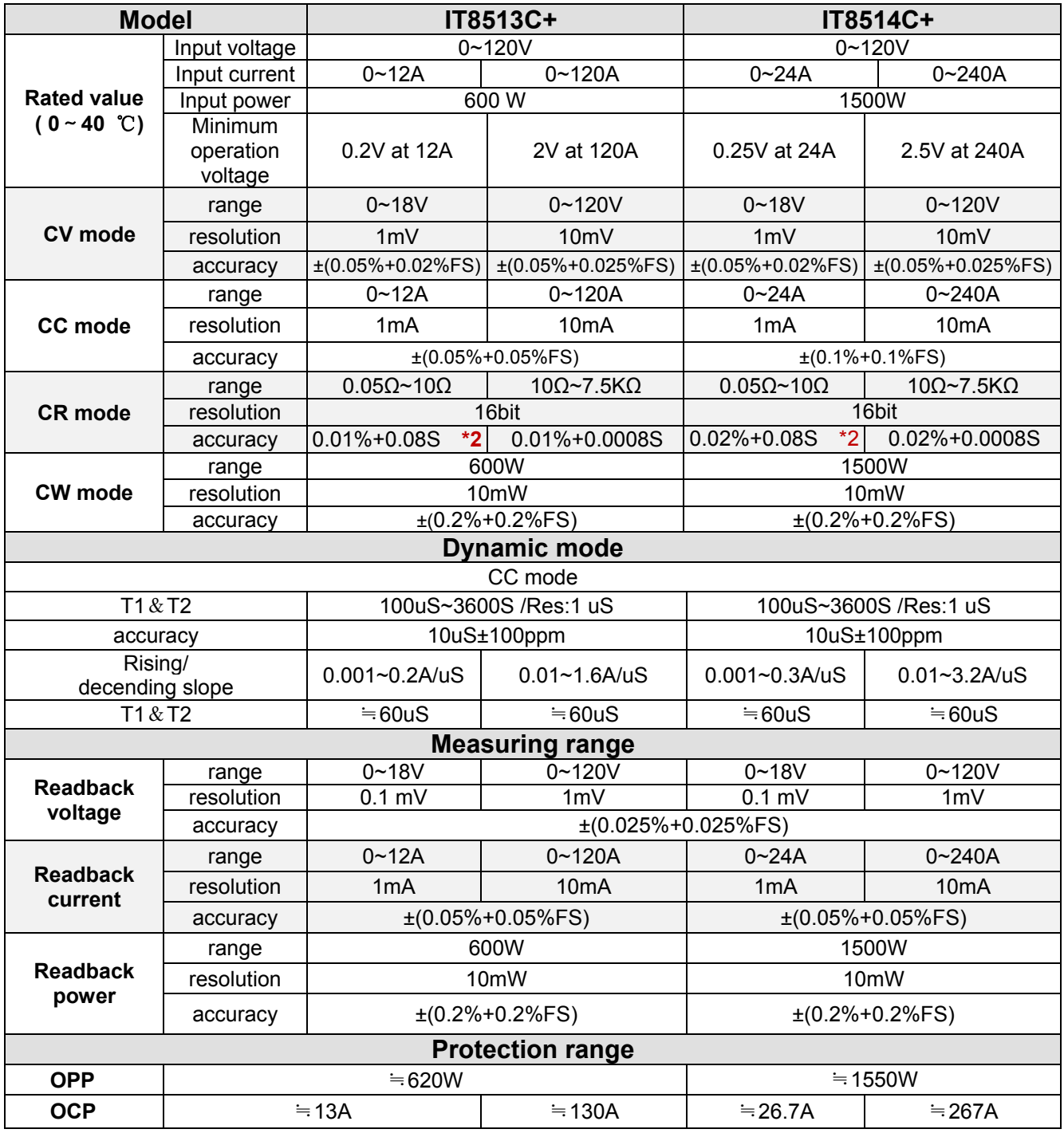

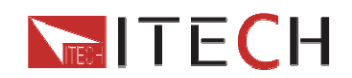

#### IT8500 USER MANUAL

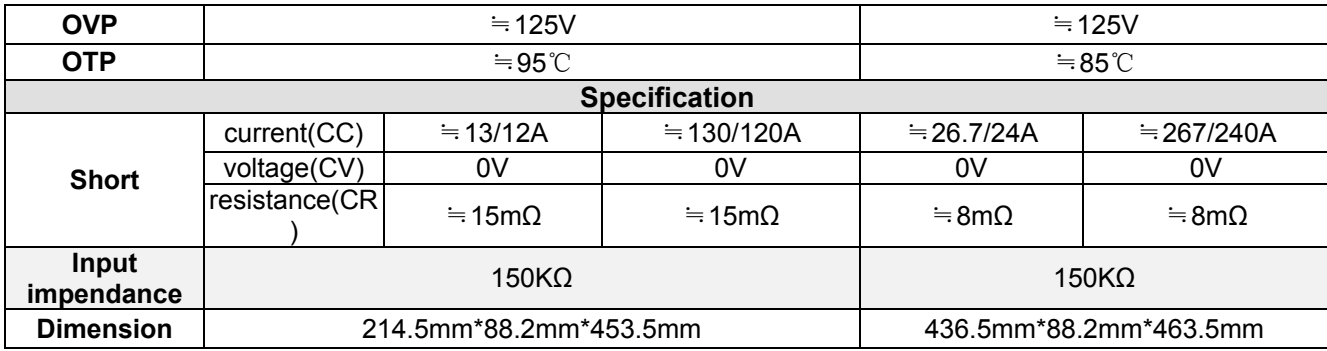

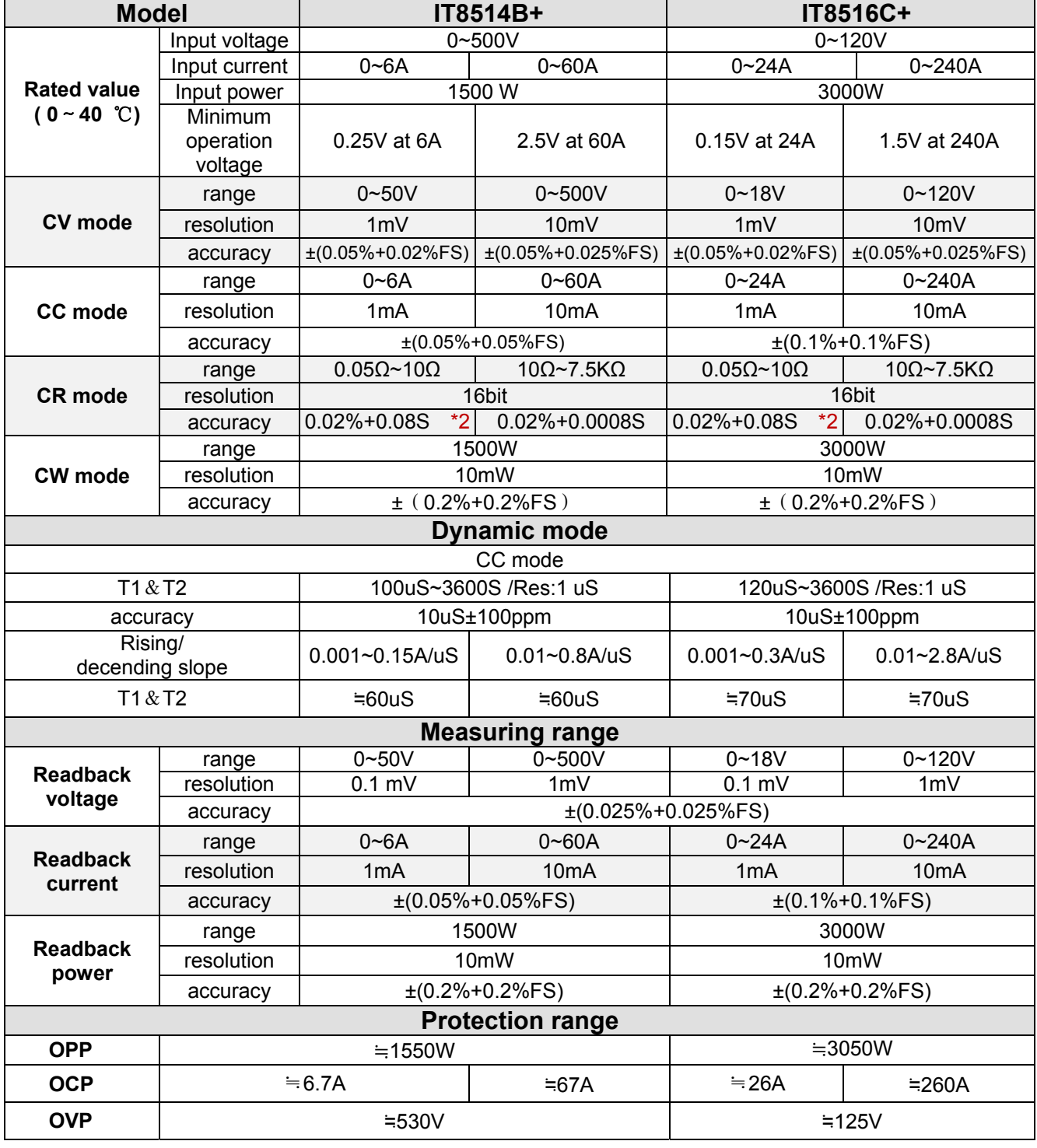

User Manual 24

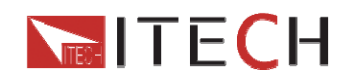

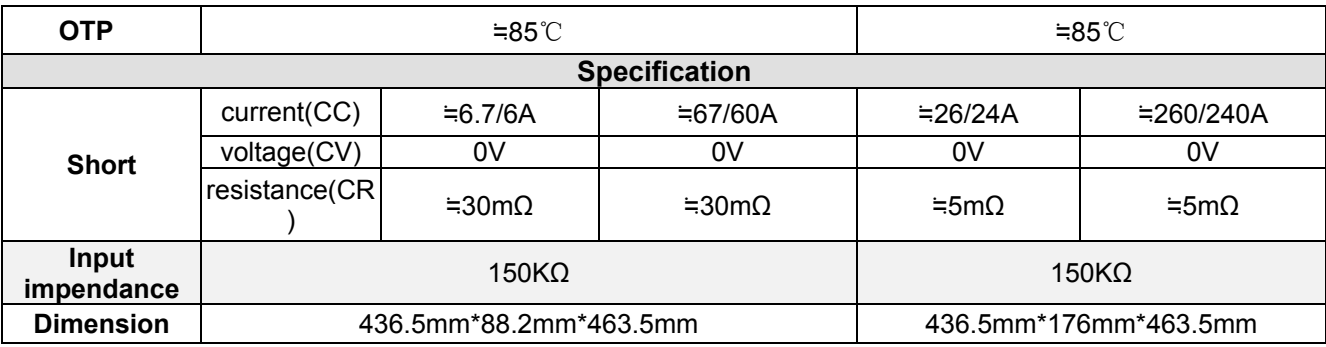

# **3.2 Supplementary characteristics**

**Memory capacity: 100 registeres** 

**Suggested calibration frequency:** Once a year

#### **AC input level(A transfer switch is selectable on the rear panel)**

Option Opt.1: 220V ±10% 50Hz/60Hz Option Opt.2: 110V ±10% 50Hz/60Hz

### **Cooling type**

Intelligent fans

#### **Fans working principle:**

Fans running speed is determined by radiator temperature.When temperature reaches 40℃,fans start to work and intelligently adjust its speed with temperature variation. **Operation temperature**  0 to 40 °C **Storage temperature**  -20 to 70 °C

#### **Using condition**

Suitable for indoor use.Allowable maximum humidity is 80%, without condensation.

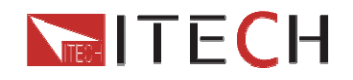

# **Chapter4 Functions and Characteristics**

This chapter elaborates on the functions and characteristics of electronic loads.Contents following sections:

- Local mode/Remote mode
- Operation mode(CC/CV/CR/CW)
- On/Off control
- Four trigger function
- **•** Transient mode
- List mode
- Save/Recall
- VON function
- OCP test
- OPP test
- Battery test funtion
- Full protection function,OCP,OVP,OTP,OPP,Reverse voltage
- Safe-lock function
- Terminals function at the rear panel

# **4.1 Local mode/Remote mode**

There are two types of control modes for IT8500+ series products:**Local mode and Remote mode.** 

In remote mode, you can operate the electronic loads through PC via communication cable(optional). While After power on electronic loads, it defaults in local mode and all buttons are avaiable in this mode.In remote control mode, the keys on the front pannel can not work except local key.Customers could through Local key to switch the control mode.

# **4.2 Operation Mode**

There are four operation modes of IT8500+ series products:

- 1: Constant current mode (CC)
- 2: Constant voltage mode (CV)
- 3: Constant resistance mode (CR)
- 4: Constant power mode(CW)

### **4.2.1 Constant current mode (CC)**

In constant current mode, the DC load will comsume a constant current, regardless of the voltage at its terminals.

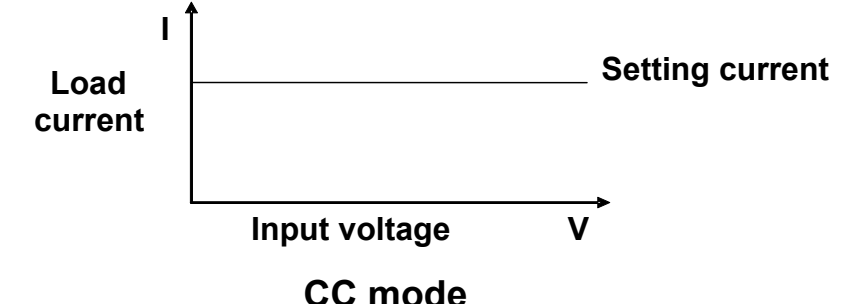

Diagram 4-1 I-V curve in CC mode

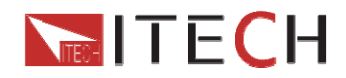

### **4.2.2 Constant voltage mode (CV)**

In constant voltage mode, the DC load will cause a constant voltage to appear at its terminals.

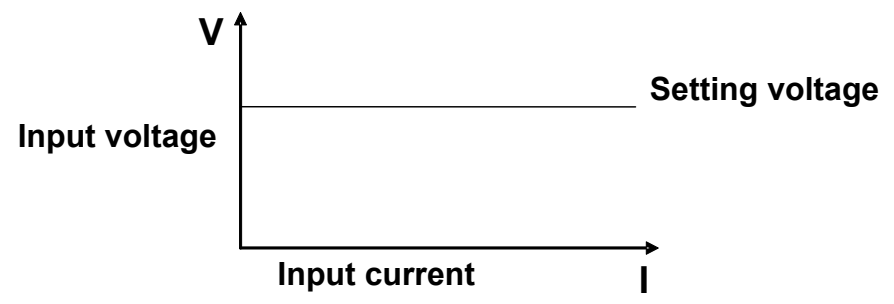

### **CV mode**

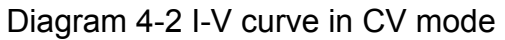

### **4.2.3 Constant resistance mode (CR)**

In constant resistance mode, the DC load will behave as a fixed resistance value.As shown below,the load linearly changes the current value with the rising of input voltage.

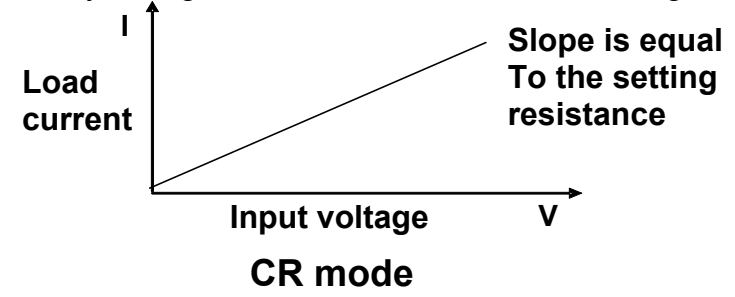

Diagram 4-3 I-V curve in CR mode

### **4.2.4 Constant power mode (CW)**

In constant power mode,the DC load will cause a constant power to be dissipated in the load.As shown below,the load current is decreasing with the rising of input voltage,while power always maintain the setting value.

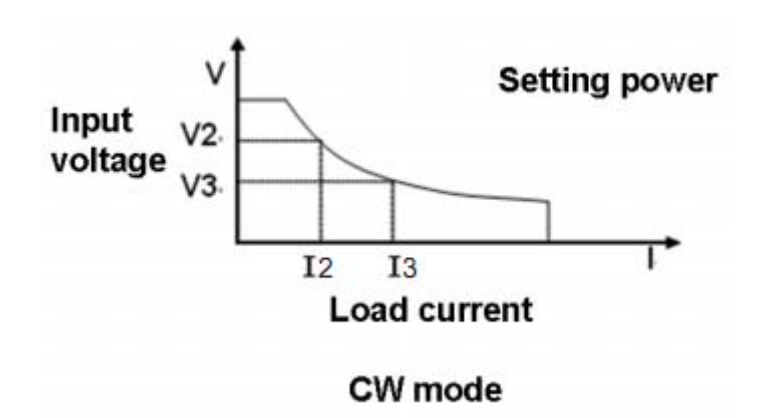

Diagram 4-4 I-V curve in CP mode

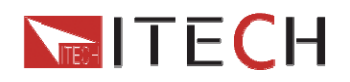

# **4.3 Input On/Off control**

### **4.3.1 On/Off operation**

On/Off button on the front panel is used to manually toggle the instrument between its set mode and an infinite impedance state, i.e control input on and off. On/Off button lighted indicates the load input is on, meanwhile the **OFF** indicator will disappear.

### **4.3.2 Short**

Short circuit simulation and short circuit current measuremen: you may press  $\bigcirc$  (Shift)+ 1(short) botton to emulate a short state.It can be used to check whether the tested instrument's short protection is avaiable.

In short mode,the DC load will draw maximum current from the DC supply in any of the four operation modes(CC,CV,CW or CR).In CC,CV,or CR mode,you may press

(Shift)+1(short) to stop short.The DC load will return to its previous operation.However,in CW mode,the short current will continue to be drawn.To stop the

short, you must press the On/Off key after you press  $\bigcirc$  (Shift)+1(short). When emulating a Short in CC, CW or CR mode, the maximum allowable short current is equal to the 110% of current range.

# **4.4 System menu (System)**

Press  $\bigcirc$  (Shift)+ 8(System)to enter the system menu.

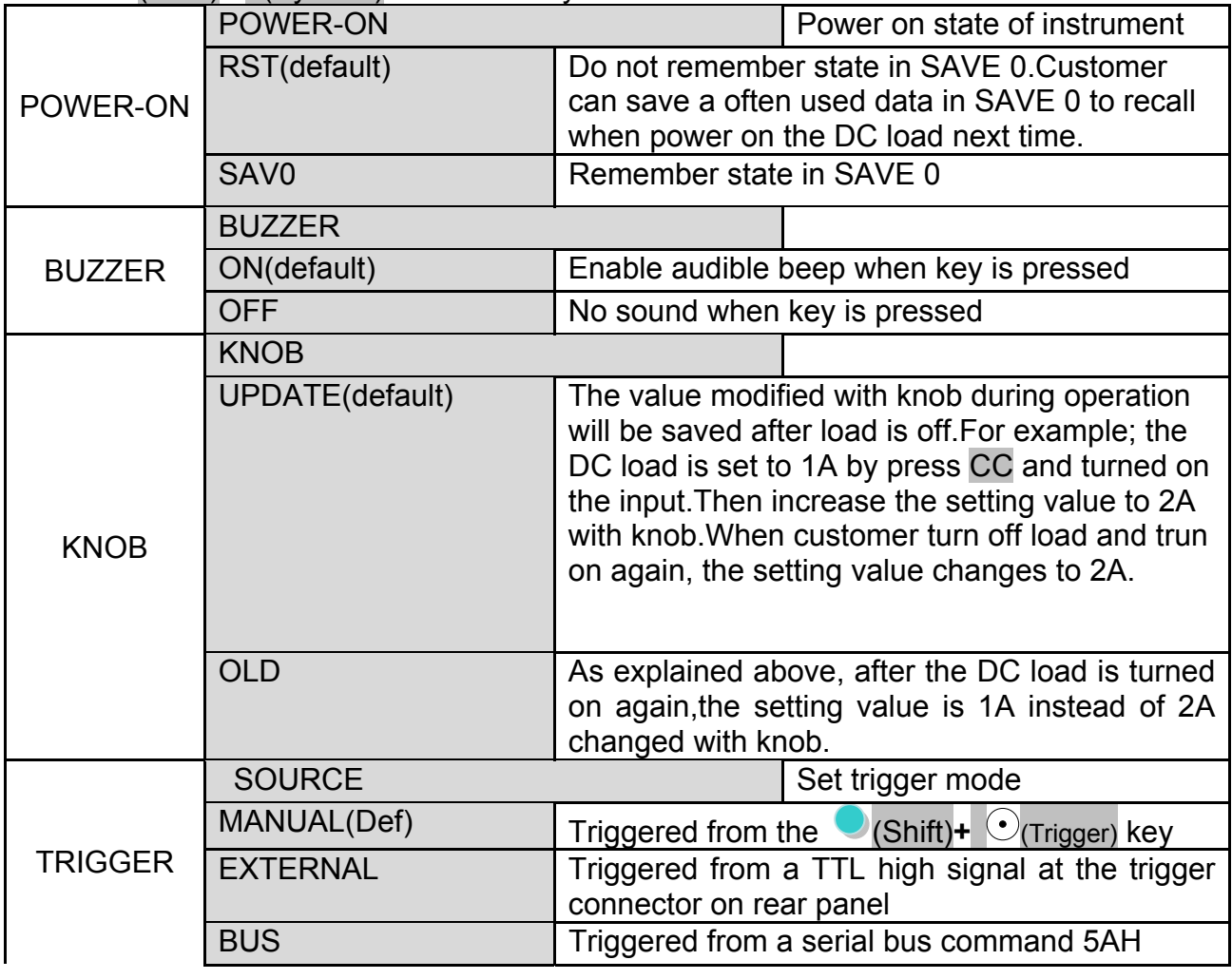

User Manual 28

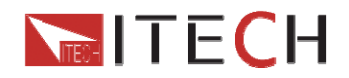

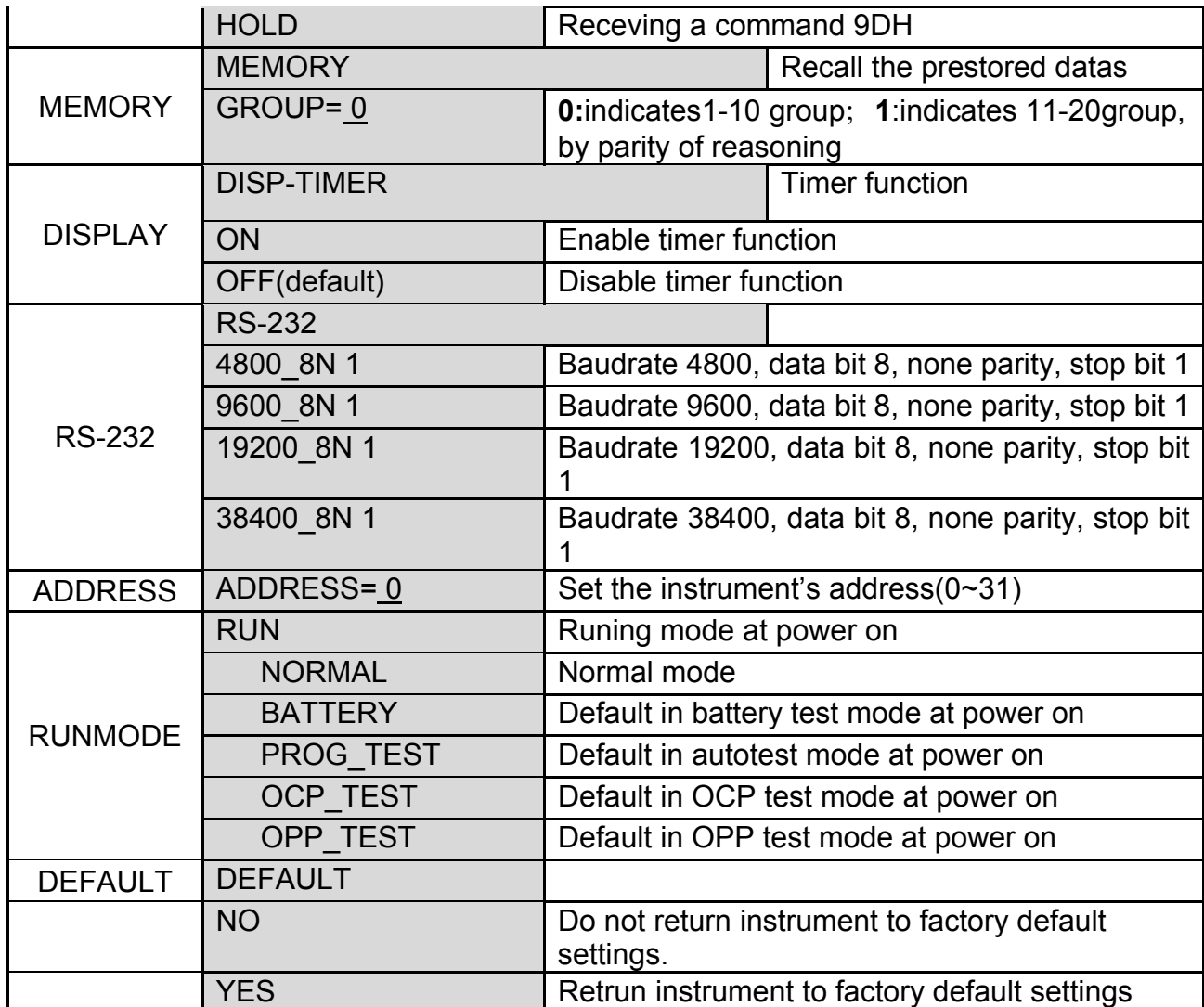

# **4.5 Config menu (Config)**

Press (Shift)+9(Config) to enter the menus.

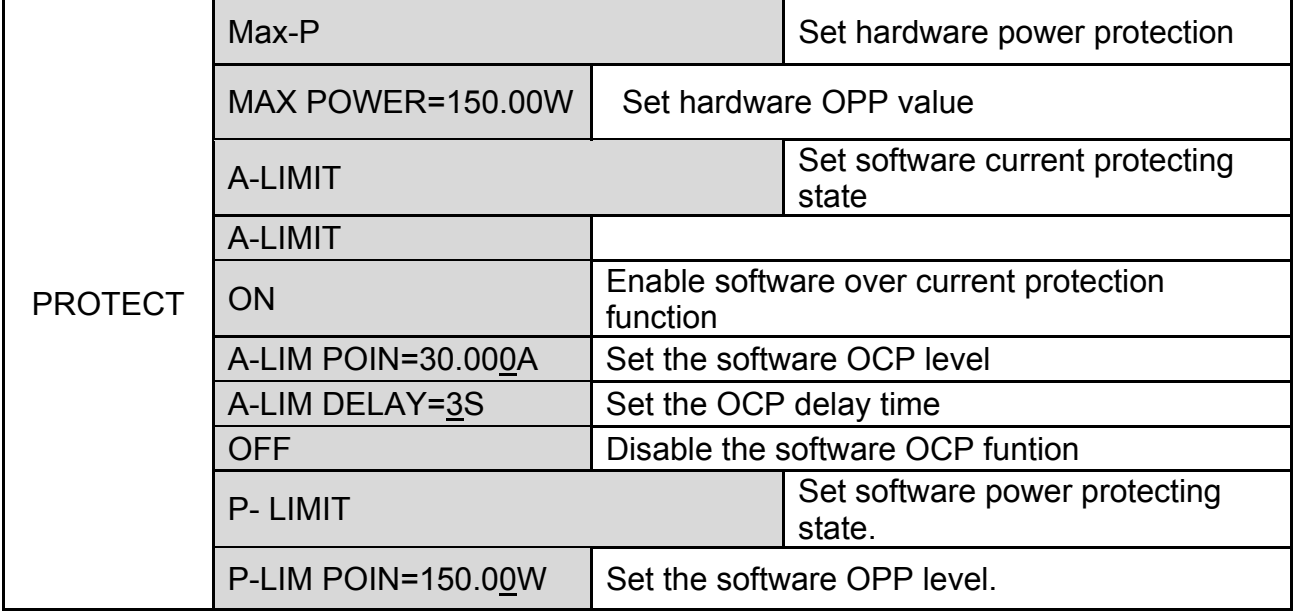

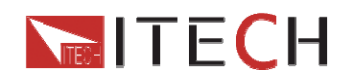

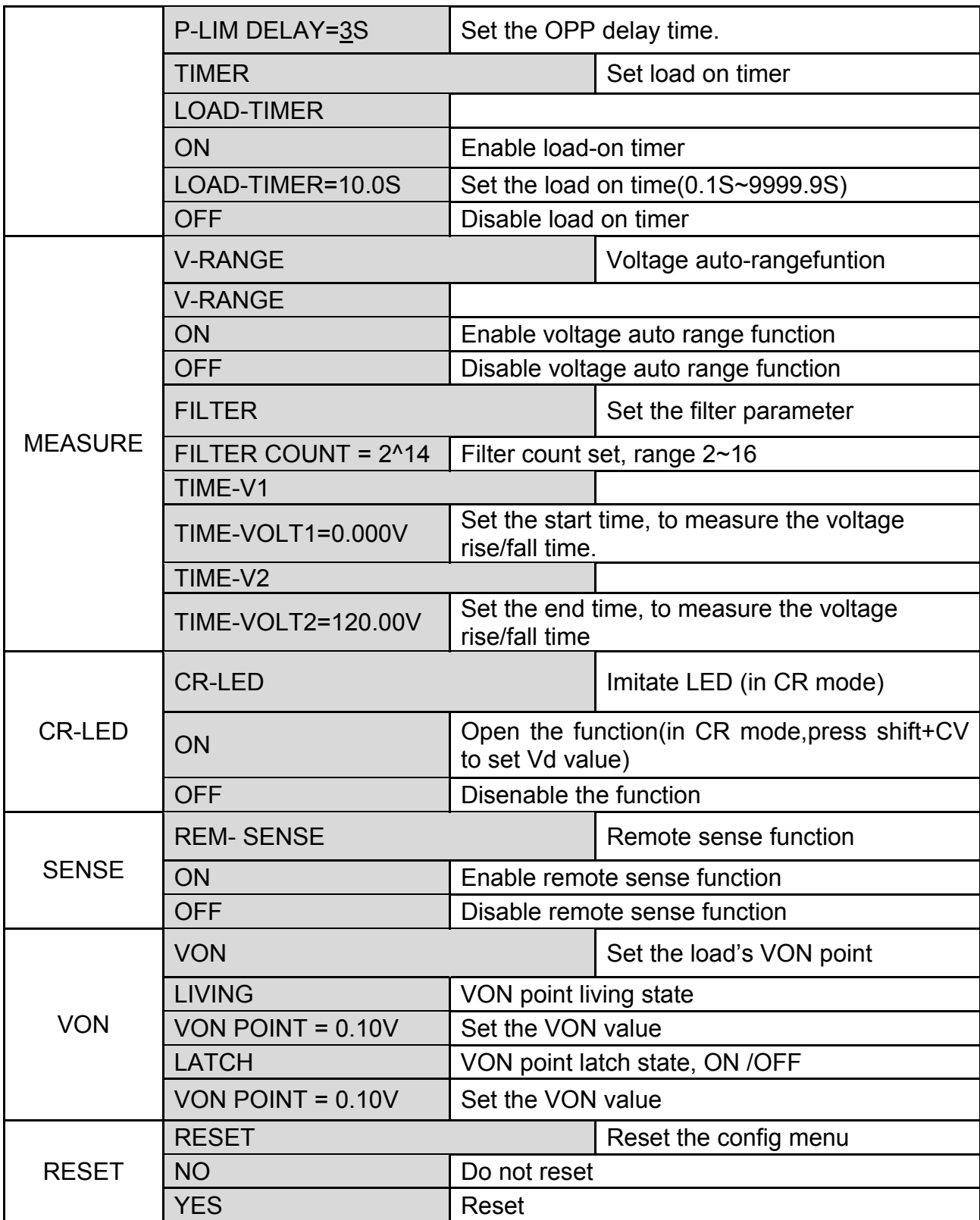

# **4.6 Trigger function**

### **4.6.1 Trigger operation**

User Manual 30 Triggering is used with the transient operation; list operation and test function.There are four types of triggers you can use for IT8500+ products.

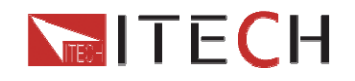

### **4.6.2 Trigger source**

**Manual:** An immediate trigger is created by pressing  $\bigcirc$  (Shift)+  $\bigcirc$  (Trigger) on the front panel.

**External(TTL signal):** An external trigger is a TTL low signal applied to the trigger connection on the rear panel.This TTl signal must last for more than 10us.

**Bus:** The instrument will be triggered if command 5AH is sent via the communication interface.

**Hold:** The instrument will be triggered if command 9DH is sent via the communication interface.

# **4.7 Transient function**

The transient test allows switching between two different load values.A common application is to test the dynamic characteristics of DC source.

There are three different types of transient operation: **continuous, pulse, toggled.** 

### **4.7.1 Continuous mode**

In continuous transient operation, the load iscontinuously switched between two load values.An example is shown in the following figure:

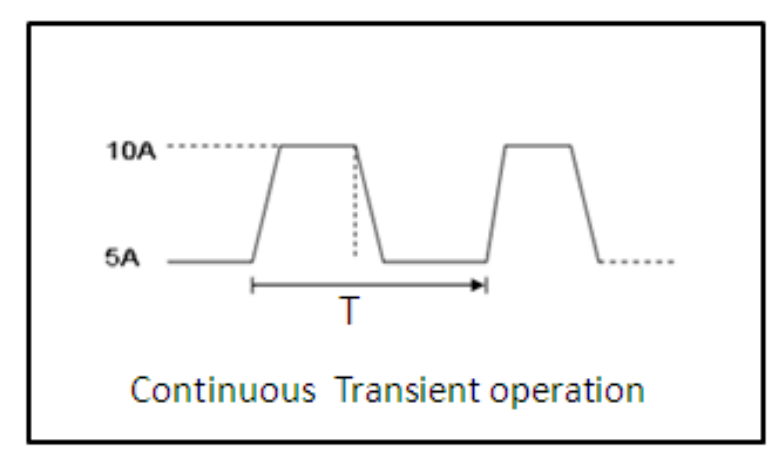

### **4.7.2 Pulse mode**

In pulse operatrion,the load operates at the A value that has been entered until a trigger is received.At the trigger,the load switches to the B value and stays at that level for the B timing value.Then the load switches back to the A value and stays there until another trigger is received.

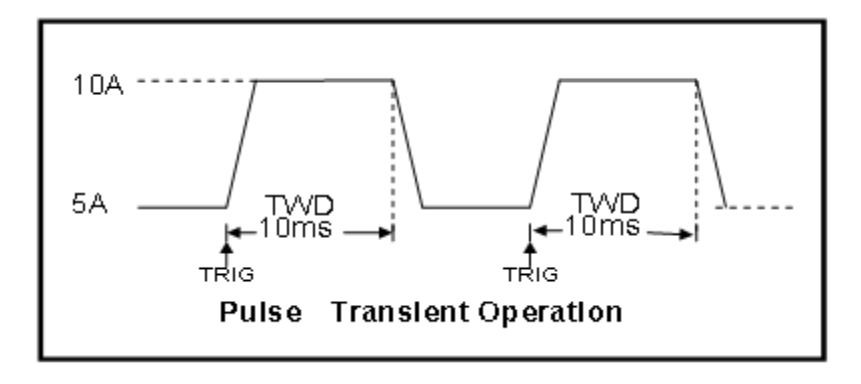

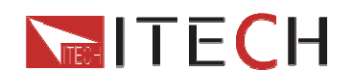

### **4.7.3 Toggled mode**

In toggled transient operation,the load starts at the stored parameters for the mode.When a trigger is received,the load switches to B value.When another trigger is received,the load switches to the A level.It stays at the A value until another trigger is received,at which point it switches to the B value.Here's an example:

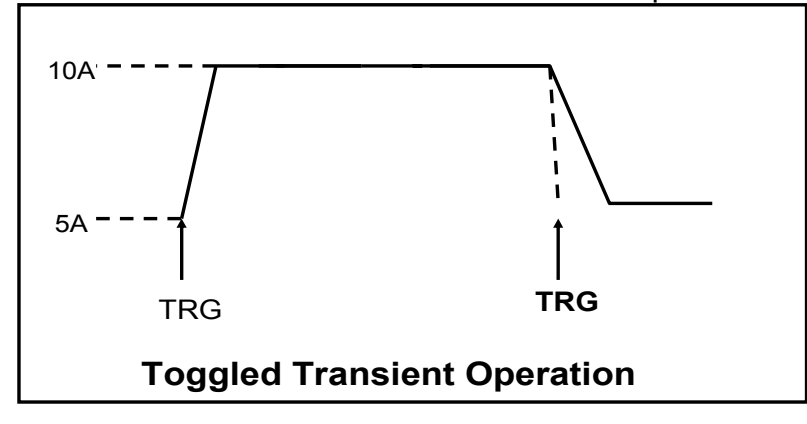

# **4.8 LIST operation**

List mode allows you to generate a complex current sequence. Moreover, the mode change can be synchronized with an internal or external signal, to accomplish dynamic and precise test A list file includes following parameters: **file name, step counts (range 2-84), time width of single step(0.00005s~3600s),step value and slope**.The edited list file can be saved in nonvolatile memory, can be recalled easily.The DC load provides 7 nonvolatile registers to save list files for recall later.

In list mode,the DC load start to run the list file once receiving a trigger signal, continue to run once receiving another trigger signal.To illustrate the use of a list,we'll create a list that runs the following constant current profile on a power supply:

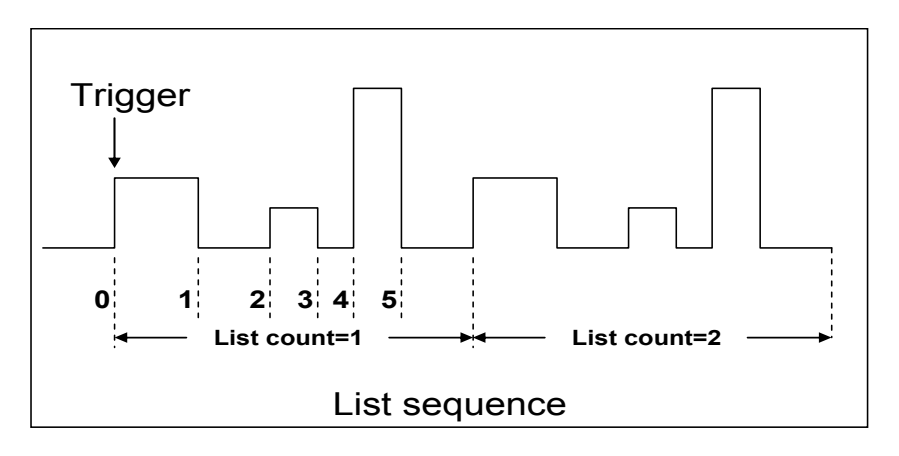

# **4.9 Saving and recalling settings**

We can save some often-used parameters in the non volatile memory, including working mode, voltage/current value and so on.IT8500plus series provide 100 non-volatile registers.

They are divided into 10 Memory groups: Group0-9.You can set it in the system menu. Group0 means you can save and recall parameters in 0-10 registers. Group1

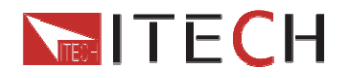

means you can save and recall parameters in 11-20 registers. Group2-Group9 can be concluded in the same manner.

#### **Save and Recall operation**:

For example: the instrucment works in CC mode, setting value is 1A, Memory Group is 6. Save "CC 1A" in the 61th register and then recall

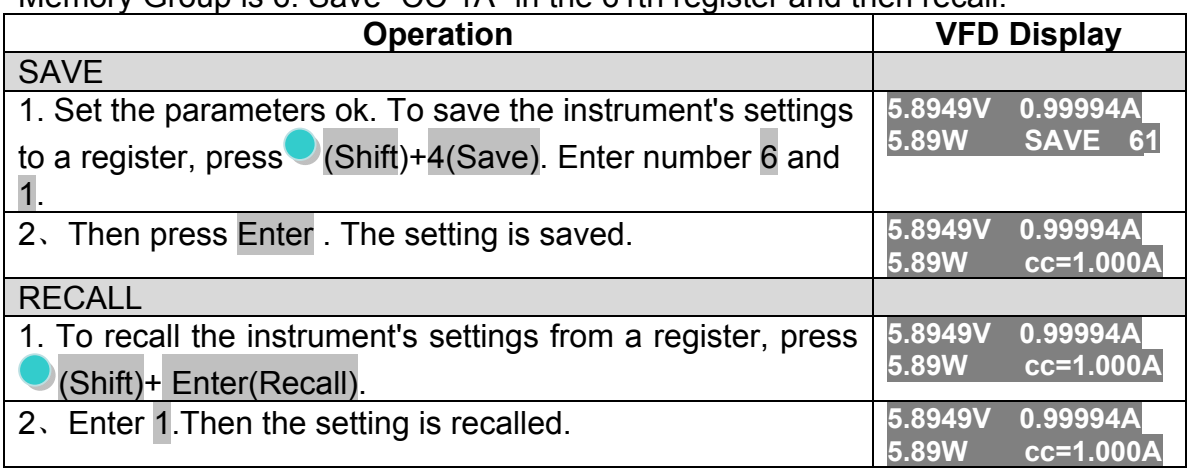

j **Note: Saving operation will overwrite any values previously saved in that register. Recalling operation will light the Enter . You should press ESC to escape the recalling state before setting other parameters.** 

### **4.10 VON function**

The DC load can be set to only turn on if the voltage is above a set value(VON set) under configure menu by pressing (Shift)**+9.**There are two types of VON function:**Living** and **Latch**.The following will have detailed description for the two types.

**Note: VON set is used to ensure an electronic system under test will not have power applied unless the supply voltage is above a certain value.If you have no such testing request, do not set this value arbitrarily.If your instrument can not work normally, for example, set CC=1A, after turn on the input while the current is still 0A instead of setting value 1A, then you should check VON set firstly.If VON set is not 0V, then please modify to 0V.** 

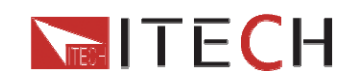

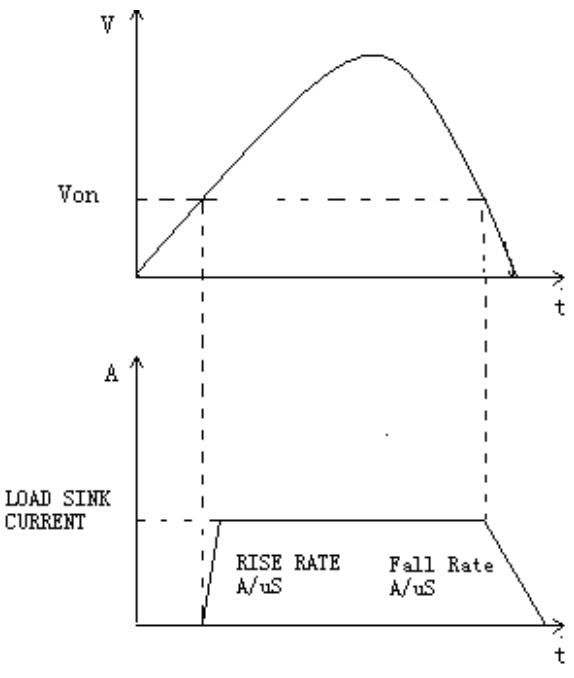

VON LIVING MODE

In Living mode, when power is applied to the DC load, the voltage must rise above VON setting before the load draws current from the source.If the voltge below VON setting on the load's terminals, the load will turn off input.

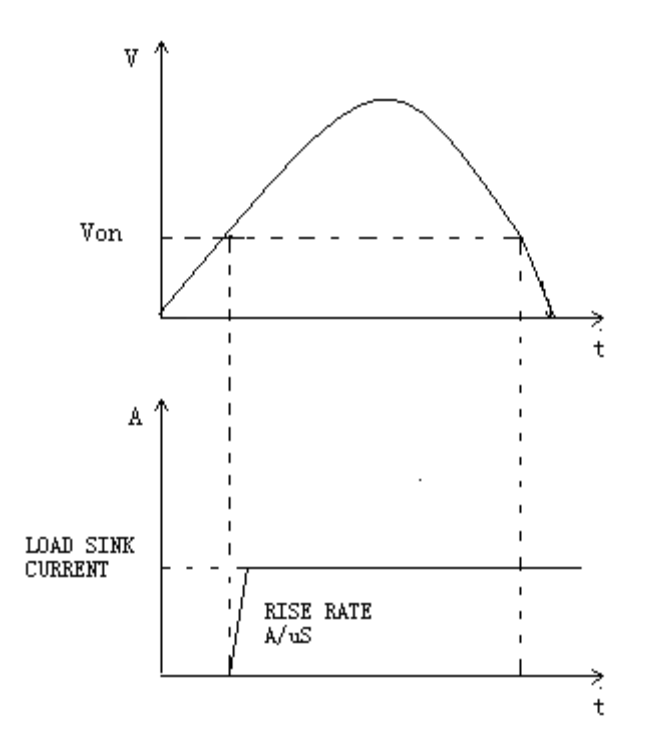

VON LATCH MODE

In Latch mode, as before, the load will turn on only when the voltage exceed VON setting,but once on,it will now stay on,even if the voltage drops to zero.

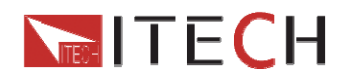

# **4.11 OCP operation**

**OCP test process**: After input voltage reaches VON point,the DC load start to draw a current from the source after a delay time.The current value will increase by a certain step size at regular intervals.Simultaneously,the DC load will judge whether the input voltage is lower than OCP voltage you've set.If it is,then the present current value will be compared to see if it is in the current range you've set,in this range,the OCP test will Pass or fail.On the contrary,the DC load will continue to increase drawing current and compare the voltage.

To start an OCP test,press  $\bigcirc$  (Shift)+  $\bigcirc$  (Trigger).

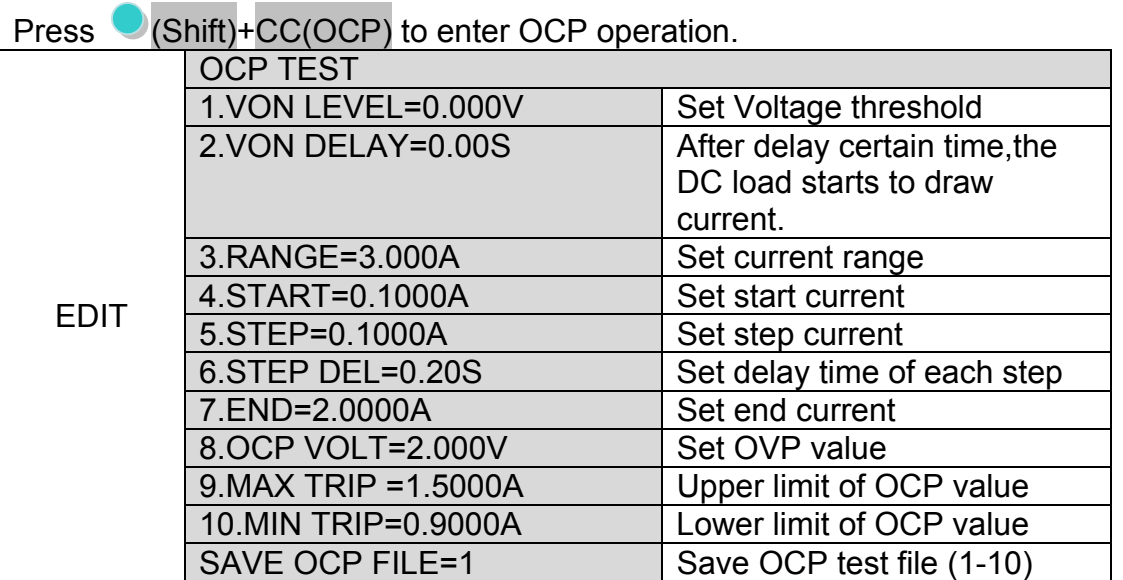

#### **Set the power on mode to be OCP test mode:**

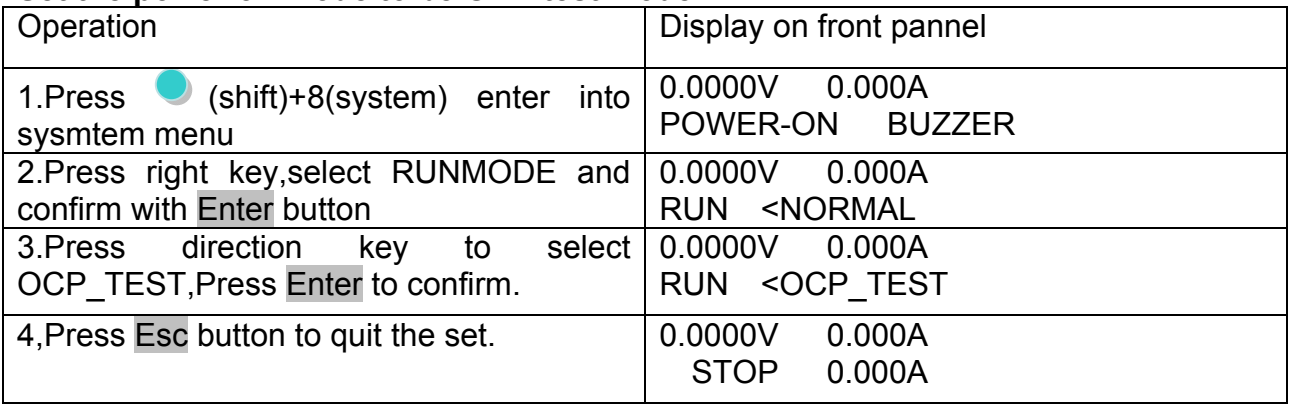

After above steps, press  $\odot$  (Trigger) button to run ocp test file.

#### **Recall OCP file:**

Press Shift+ Enter button to select programe file, the panel displays "CALL OCP FILE= 1.Enter the file name(1-10),press Enter button to confirm.

According to the following steps to escape OCP mode:press

 $\bigcup$ (shift)+8(system)------"RUNMODE"-----"Enter"-------select "NORMAL"mode----"Enter".

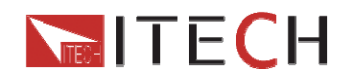

# **4.12 OPP operation**

**OPP test process**:When the input voltage has reached VON point, power will begin to work after a delay time.The power value will increase by a step size at regular intervals.Simultaneously,the DC load will judge wether the input voltage is lower than OPP voltage(you need to set).If it is,then the present current value will be compared to see if it is in the current range you've set,in this range,the OPP test will Pass or fail.On the contrary,the power will continue to increase within the cut-off current range.And then compare OPP voltage with input voltage too.

To start a OPP test, press **O**(Shift)+ **O**(Trigger).

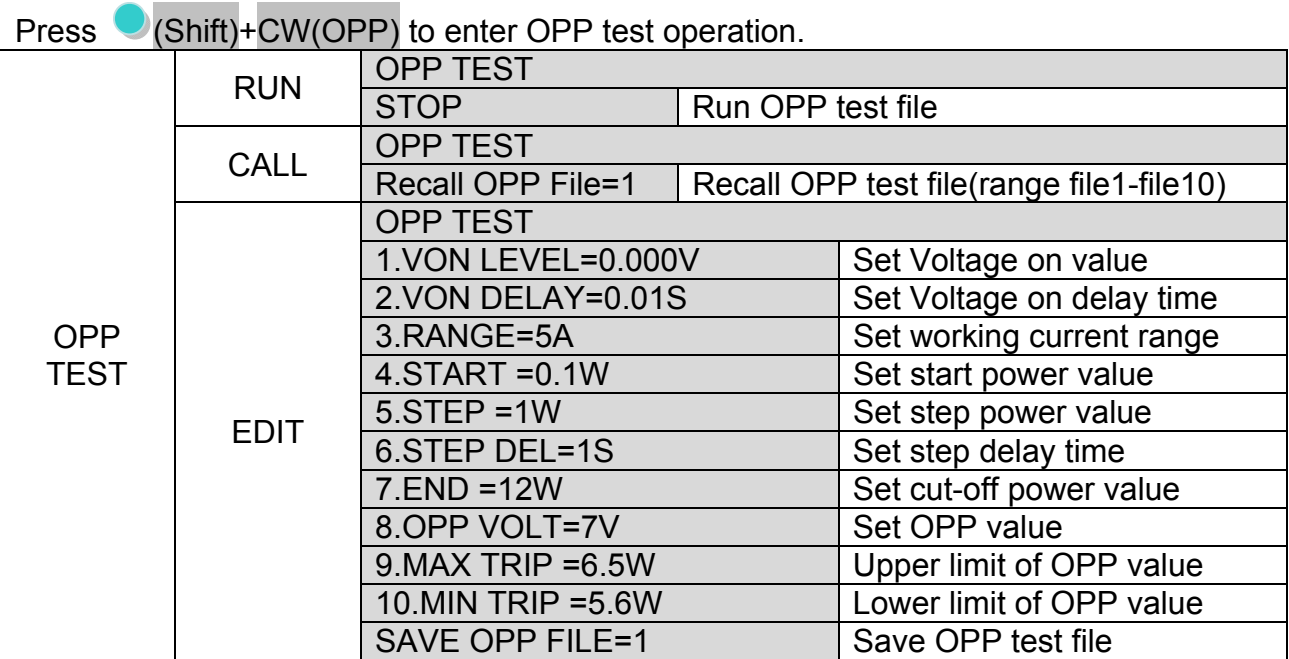

Set the power on mode to be OPP test mode

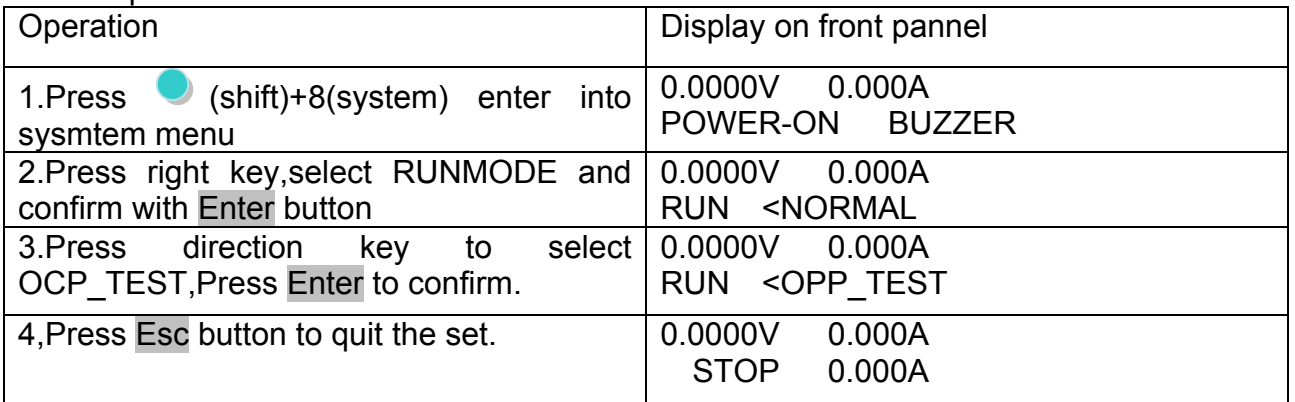

After above steps, press  $\bigcirc$  (Trigger) button to run OPP test file.

#### **Recall OPP file**

Press Shift+ Enter button to select programe file, the panel displays "CALL OPP FILE= 1.Enter the file name(1-10),press Enter button to confirm.

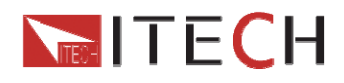

According to the following steps to escape OPP mode:press

(shift)+8(system)------"RUNMODE"-----"Enter"-------select "NORMAL"mode----"Enter".

# **4.13 Battery test**

IT8500plus series products test the battery capability in CC/CW/CR mode. The test mode should be set first, and then the discharge stop conditions. There are three discharge stop conditions to be set for IT8500 plus series products. When user only need to do battery testing in one or two stop conditions, the other conditions should be set to the specified value (STOP VOLT:0V;STOP CAP:999.999AH;STOP TIMER:99999S). When the system checks the discharging time or battery voltage or capacity is equal to the setting stop value or under an insecurity state, the battery test will stop, and the E-Load will turn off. The battery voltage, discharge current, discharge time and discharged capability are displayed on the VFD while testing.

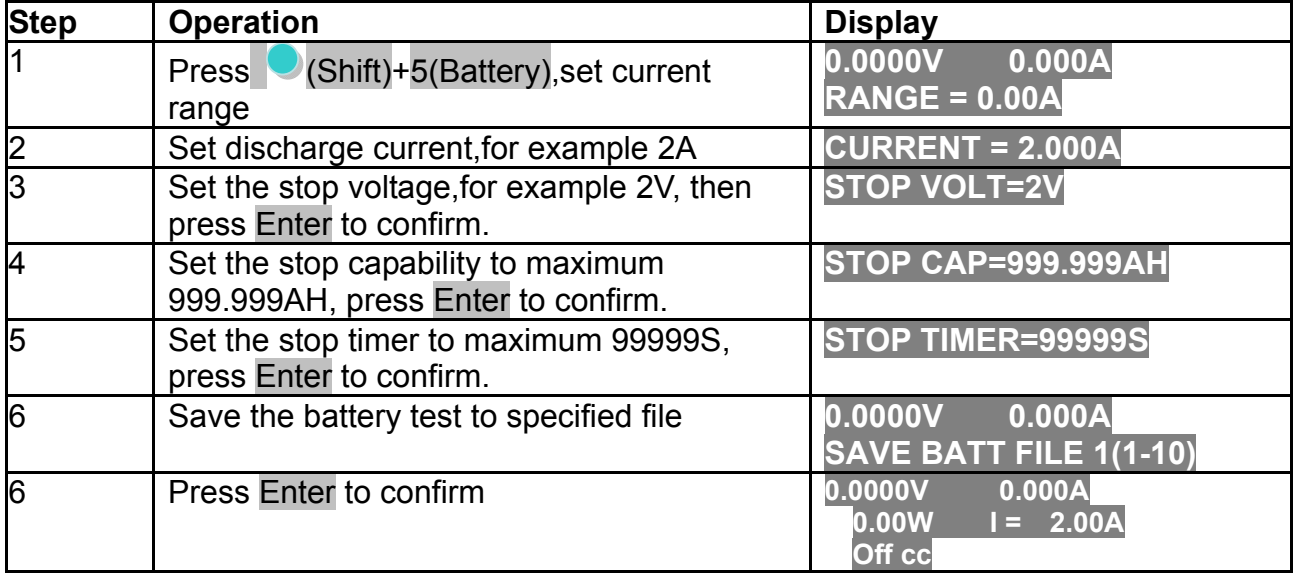

#### **Take CC mode for example, the operations are as below**: **Voltage-threshold cut off**

#### **(2)Capacity-threshold cut off**

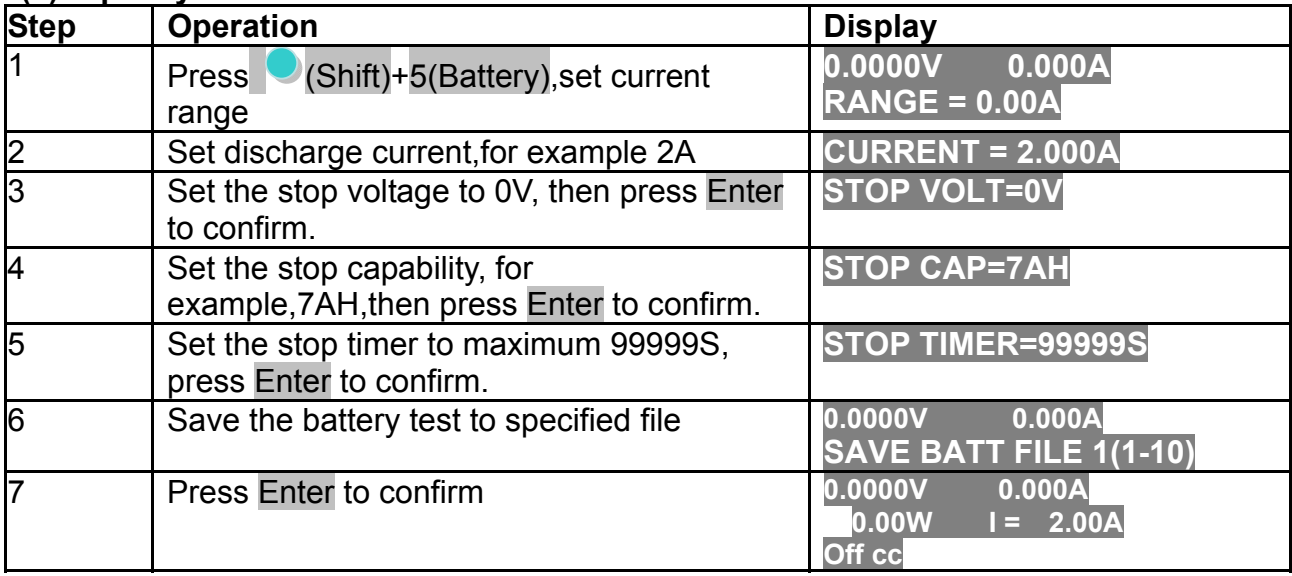

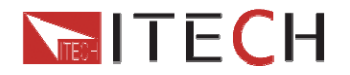

#### **(3)Time-out cut off**

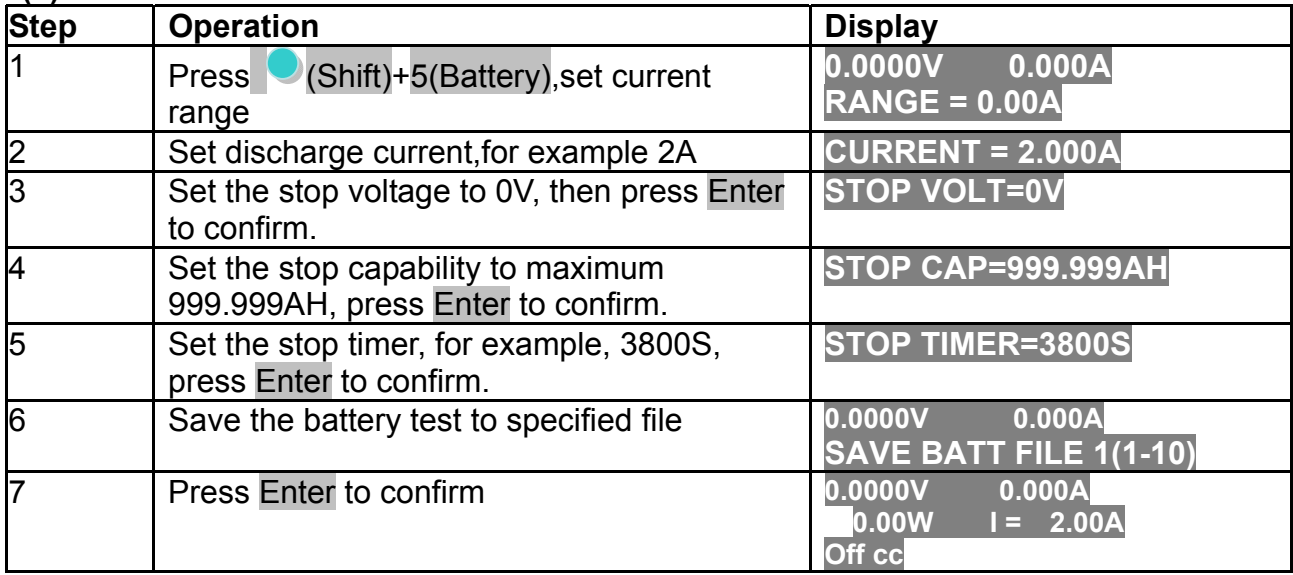

### **(4) Any of the three conditions cut off**

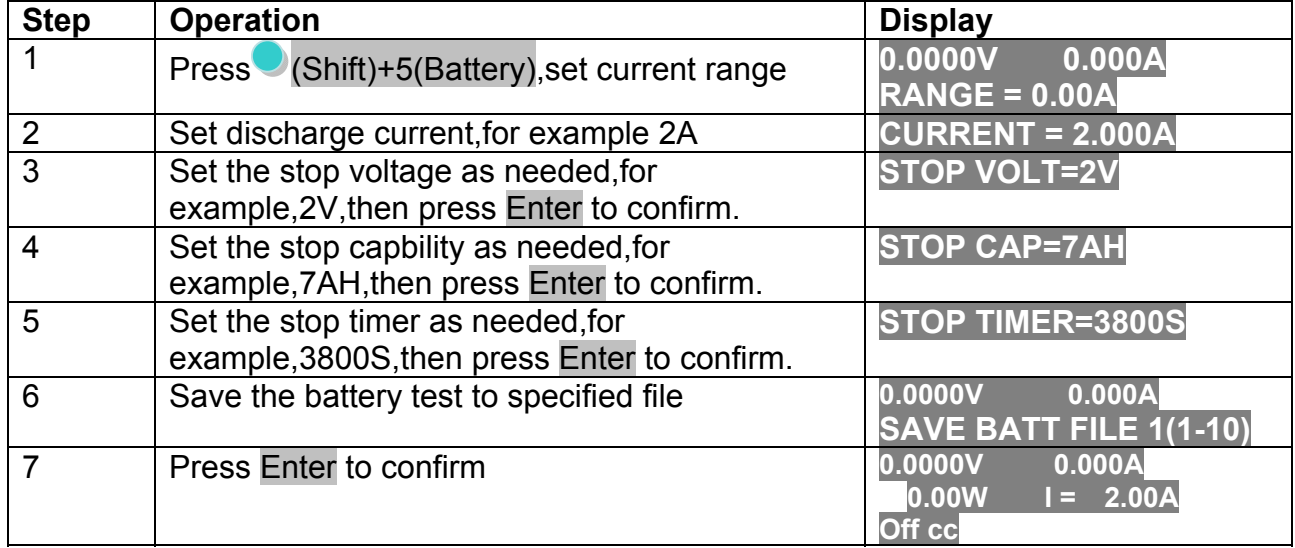

#### **(5)go into battery test mode**

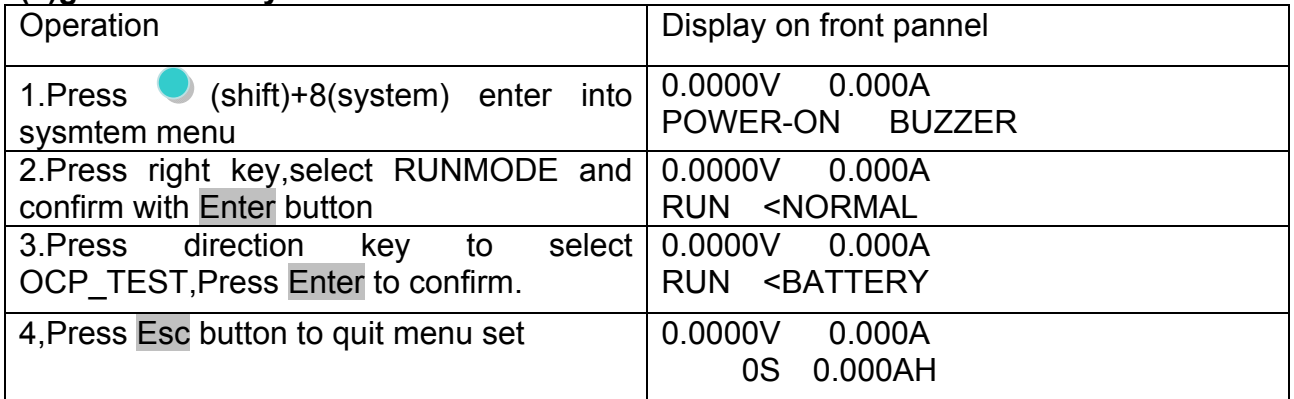

### **(6)Start battery test**

Press  $\heartsuit$ (trigger) to provide a signal to start battery test. The discharing process will be auto terminated when stop conditions are reached.

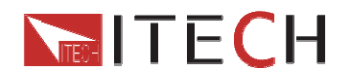

#### **(7)Recall battery file**

Press Shift+ Enter button to select programe file, the panel displays "RECALL" BATTERY 1.Enter the file name(1-10),press Enter button to confirm.

#### **(8)Pannel locked in case of error operations**

Press  $\bigcirc$  (shift)+ on/off(Lock) button to lock the panel.In this mode, only  $\bigcirc$  (shift) and on/off button is enabled.

According to the following steps to escape OPP mode:

Press (shift)+8(system)---"RUNMODE"---"Eneter"----select "NORMAL" mode---"Enter"

### **4.14 Protection features**

DC load protection features include: OVP, OCP,OPP,OTP,reverse voltageprotection(LRV/RRV)。

### **4.14.1 Over Voltage Protection (OVP)**

If input voltage exceeds the voltage limit set by the user, the DC load will turn the input OFF and the buzzer will sound. The display will show **OVP.**

#### **Operations to clear the OVP state**

Disconnect the instrument under test. Press any key on the front panel, the **OVP** on the VFD will disappear, then the DC load exits OVP protection state.

### **4.14.2 Over Current Protection (OCP)**

The DC load includes both hardware and software over current protection features. **Hardware OCP**: maximum input current of the DC load will be limited at about 110% of the current range, once the hardware OCP is activated, the status register's OC bit will be set; when the hardware OCP is removed, the status register's OC bit will be reset. Hardware over current protection won't change the DC load's On/Off state.

**Software OCP**: users can set the DC load's software OCP value, steps:

( Shift )+9 >**Protect**>**Alimit** set ON, Apoint set OCP current value, Adelay set delay time before alarm. When the software OCP function is actived, the DC load will automatically turn off, VFD displays **OCP**.

#### **Operations to clear the OCP state**

Disconnect the instrument under test. Press any key on the front panel, the **OCP** displayed on the VFD will disappear, the DC load exits OCP protection state.

### **4.14.3 Over Power Protection (OPP)**

The DC load includes both hardware and software OPP features.

Hardware OPP: the DC load allows user to set a power protection limit in hardware which will limit the power in the range you set when the OPP occur. The hardware OPP protection will not change the ON/OFF state of the the DC load.

Software OPP: users can set the DC load's software OPP value, steps:  $\bigcup$  (Shift)+ 9 >**Protect>P-LIMIT>P-LIM POIN** set OPP power value, **P-LIM DELAY** set alarm delay.

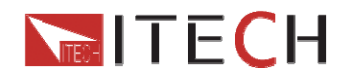

If the the DC load's power value reach OPP limit and after the delay time, the DC load will automatically turned off, VFD will display **OPP**.

#### **Operations to clear the OPP state**

Disconnect the instrument under test. Press any key on the front panel, the **OPP** displayed on the VFD will disappear, the DC load exits OPP protection state.

### **4.14.4 Over Temperature Protection (OTP)**

If internal temperature exceeds safety limits(85℃ ;185 °F), the Over temperature circuitry will be activated. The DC Load will turn off the input, the buzzer will sound, and the display will show **OTP.**

#### **Operations to clear the OTP state**

When the DC load temperature drops to the protecting point, press any key on the front panel, the **OTP)** displayed on the front panel will disappear, the DC load exits OTP protection state.

### **4.14.5 Reverse voltage protection (LRV)**

This feature protects the DC load in case the DC input terminals are connected to a power source with reversed polarity. If a reverse voltage condition is detected, the buzzer will sound and **LRV/RRV** will be displayed on the VFD.

#### **Operations to clear the reverse voltage state**

Check whether the connection is reversed; if so disconnect the power source.

## **4.15 Key Lock Function**

Press (Shift)+On/Off(Lock)key to lock the front panel keys,VFD will display a **Lock**  label.In this state,setting values can not be modified,woriking mode can not be changed.Press  $\bigcup$  (Shift)+ On/Off(Lock)again will disable this function.

## **4.16 The terminals on the rear panel**

### **4.16.1 Remote sensing**

Remote sensing is used to counteract the effect of lead resistance. For example, if you connect a power supply to the DC Load, the voltage at the power supply's terminals will not be the same as the voltage at the DC Load's terminals if there is a current flowing because of the finite resistance from the wires. Using remote sensing, you can sense the voltage at the power supply's terminals, effectively removing the effect of the voltage drop in the connection wire.

When using remote sensing, the power displayed by the instrument includes both the power dissipated inside the instrument and the power dissipated in the leads from the power supply to the DC Load's input terminals.

#### Steps t**o enable remote sensing in the menu:**

- (1) Press  $\bigcirc$  (Shift)+ 9 key into the menu
- (2) VFD displays **>**CONFIG**, press Enter** key to confirm
- (3) Press to choose**>** SENSE**, press Enter** key to confirm

User Manual 40

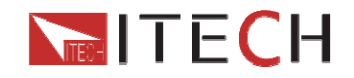

(4) Press to choose**>ON**, press **Enter** key to confirm, then remote sense function has been set,and VFD display **Sense** indicator.

**Remote Sensing: SENSE (+)** and **SENSE (–)** are the remote sensing inputs**.** By eliminating the effect of the inevitable voltage drop in the DC load leads, remote sensing provides greater accuracy by allowing the DC load to regulate directly at the source's output terminals.

#### **Wiring diagram for remote sensing:**

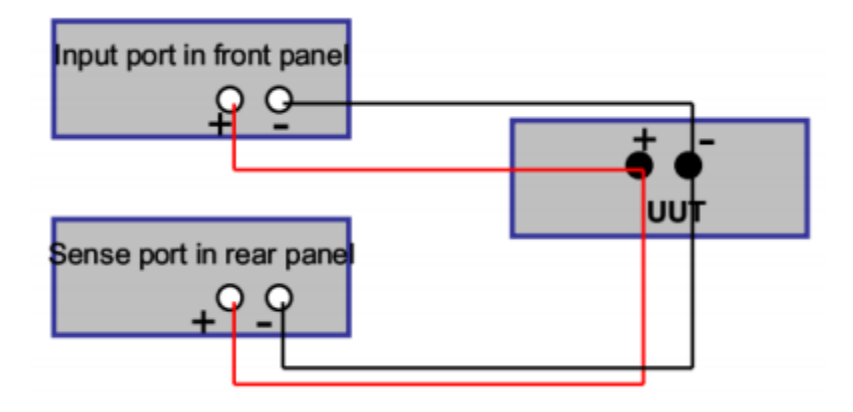

### **4.16.2 External Triggering**

**EXTERNAL:** An external trigger is a TTL low signal applied to the Trigger connection on the back panel. This TTL signal must last for more than 5 ms. A trigger applied to this input can be used to change settings (voltage, current , resistance), toggle between settings in transienttoggle mode, or generate a pulse in pulse mode.

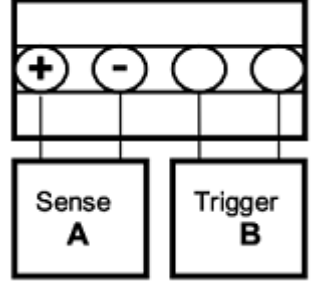

Operation to select the trigger source as external:

(Shift)+ 8(system)to enter the menu,use to select **TRIGGER**,press Enter,and then select **EXTERNAL**.Press ESC to exit the menu.

### **4.16.3 Current monitoring (I Monitor)**

Current monitoring terminal will output 0-10V analog signal to corresponding to 0 to full range of input current. You can connect an external voltmeter or an oscilloscope to display the input current's changing.

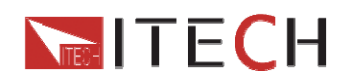

# **Chapter 5 Basic Operation**

## **5.1 Operation mode**

### **5.1.1 Constant current operation**

#### **(Set the current from 0 to the current limit)**

There are three ways to set the current value:

- 1. In CC mode, rotate Rotary knob.
- 2. In CC mode, input value through number keys directly, press **Enter** to confirm.

3. In CC mode, move the cursor to change the step value by pressing the  $\Box$ , and then adjust the current by pressing the  $\Delta \nabla$ .

To set current range, follow the steps:

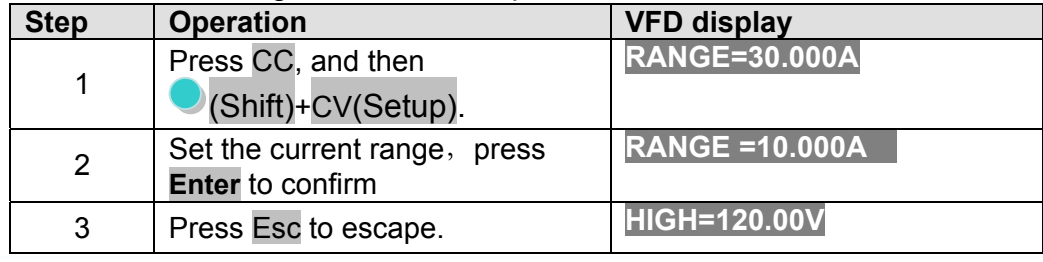

**Note**: **when you set the current range to low range(within 3A)**,**the resolution of current will rise.** 

### **5.1.2 Constant voltage operation**

#### **(Set the voltage from 0.1V to the setting voltage limit)**

There are three ways to change the voltage:

1. In CV mode, rotate Rotary knob.

2.In CV mode, input value through number key boards directly, press **Enter** to confirm

3. In CV mode, move the stepping cursor by pressing  $\bigoplus$ , and then adjust the voltage by pressing  $\triangle~\triangledown$ .

To set voltage range, follow the steps:

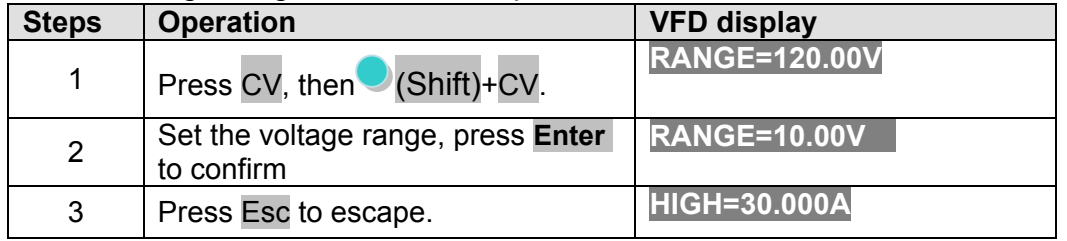

**Note: When you set the voltage range to low range**,**the resolution of voltage will rise.** 

### **5.1.3 Constant power operation**

**(Set a value from 0 to upper limit of power)** 

User Manual 42

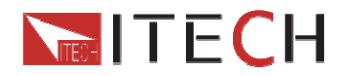

There are three ways to set the power value:

- 1. In CW mode, rotate Rotary konb.
- 2.In CW mode, input value through number key boards directly, press **Enter** to confirm

3. In CW mode, move the stepping cursor by pressing  $\blacksquare$ , and then adjust the power by pressing  $\triangle \nabla$ .

To set power range, follow the steps:

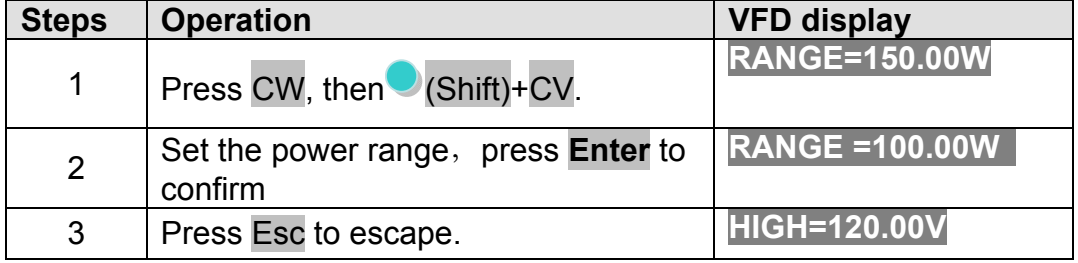

#### **5.1.4 Constant resistance operation (Allowed setting range is 0.05Ω to 7500Ω)**

There are three ways to set the resistance value:

1. In CR mode, rotate Rotary knob.

2.In CR mode, input value through number key boards directly, press **Enter** to confirm

3. In CR mode, move the stepping cursor by pressing  $\bigoplus$ , and then adjust the resistance by pressing  $\triangle \triangledown$ 

To set resistance range, follow the steps:

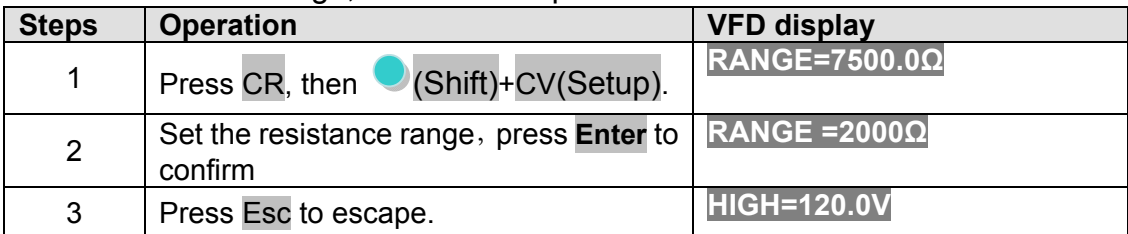

## **5.2 Transient test operation**

Transient operation enables the DC load to periodically switch between two levels. To edit a transient test file, related parameters need to be set: A level, B level, time width (only in pulse mode), frequency, duty and running mode (Continuous/Pulse/Toggled). If in CC dynamic mode, user can set current rising and falling slope additionally.

Following is an example to illustrate the three transient operations.

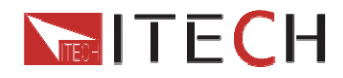

## **5.2.1 Continuous transient operation**

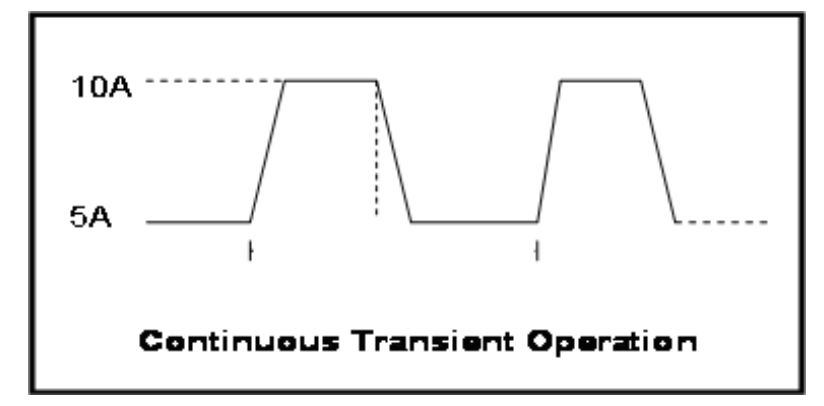

Press  $\bigcirc$  (Shift)+ 2(Tran) to enter the transient operation setup menu:

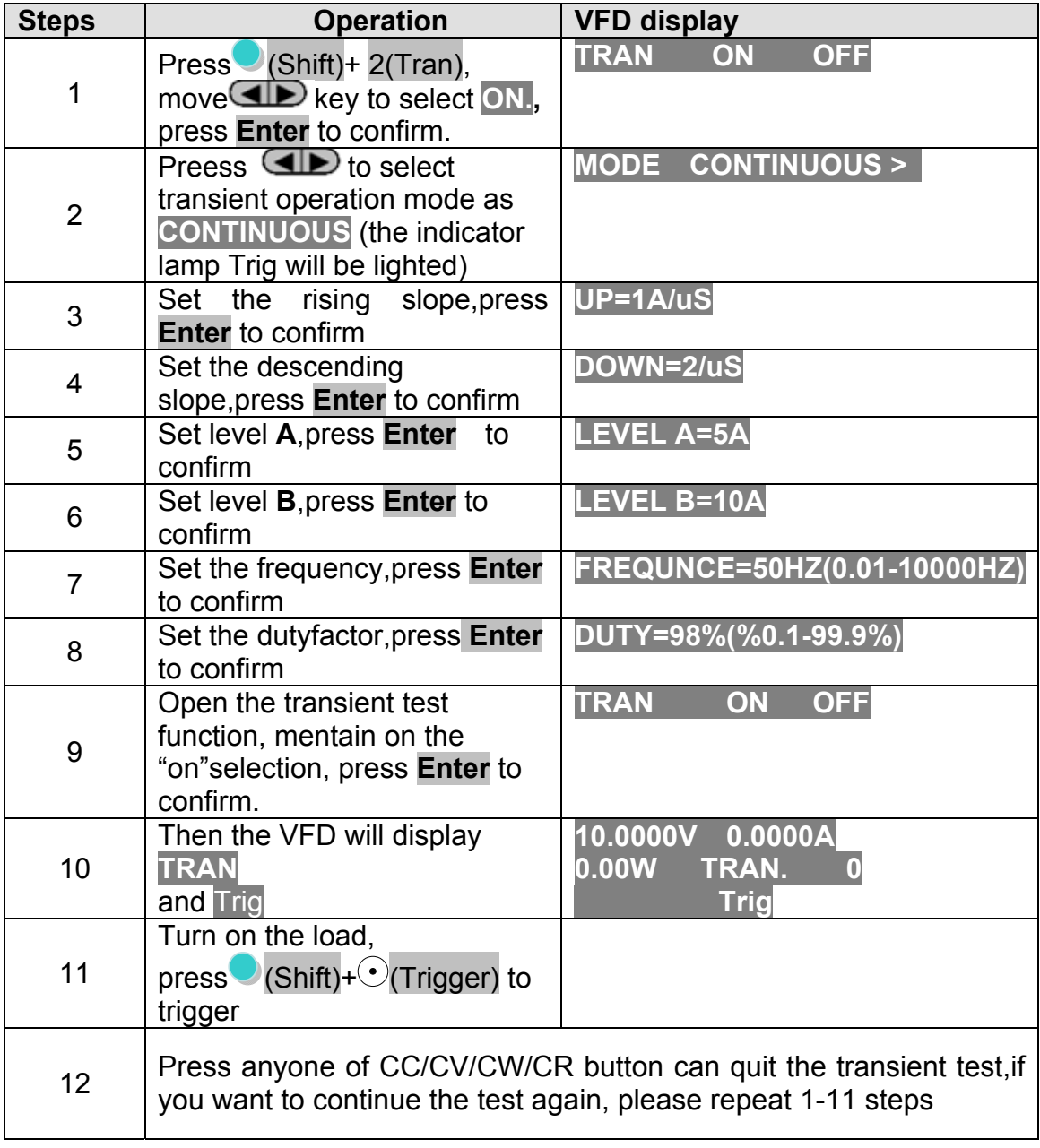

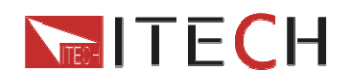

 $\sim$  $\sim$  $\sim$ 

## **5.2.2 Pulse transient operation**

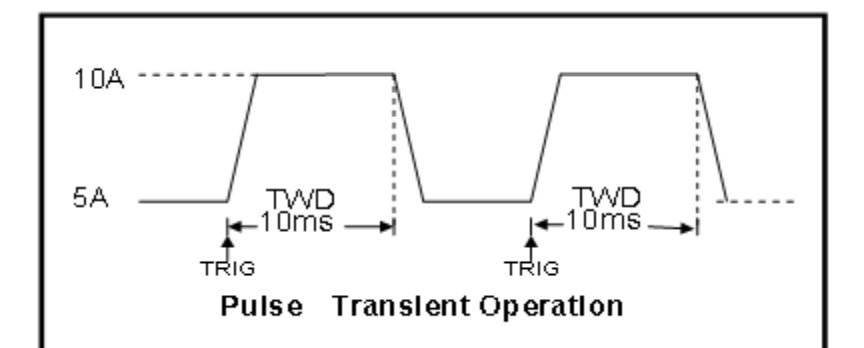

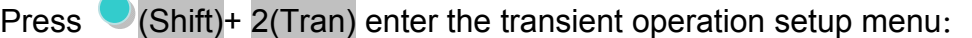

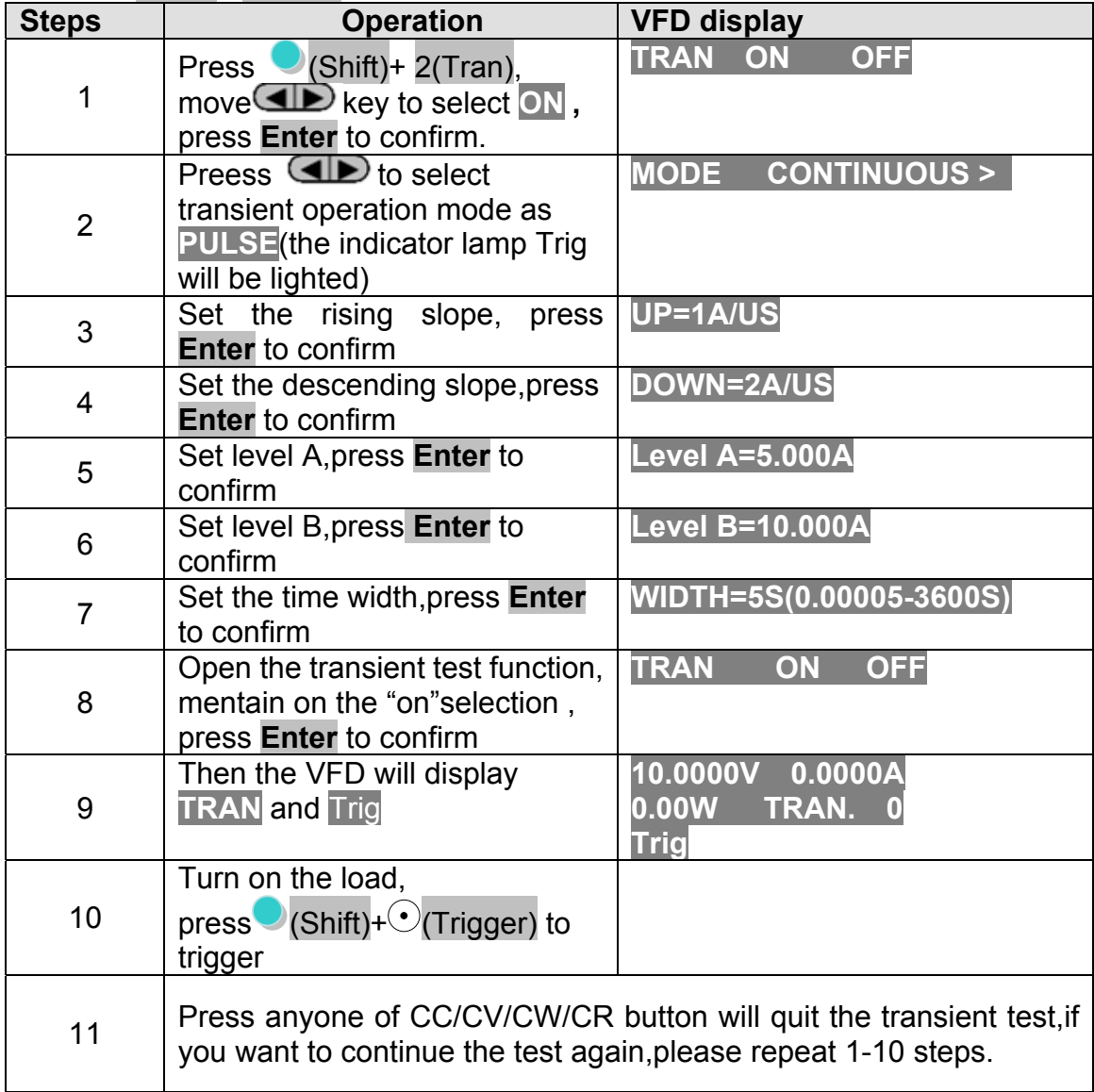

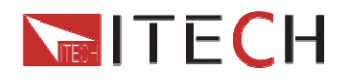

### **5.2.3 Toggle transient operation**

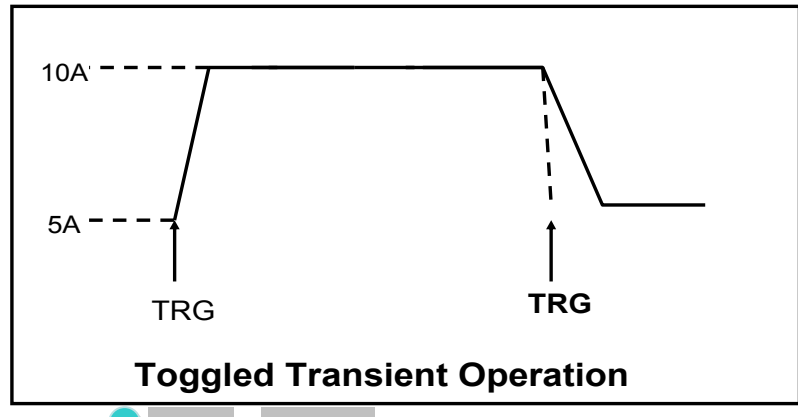

Press  $\bigcirc$  (Shift)+ 2(Tran) to enter the transient operation setup menu

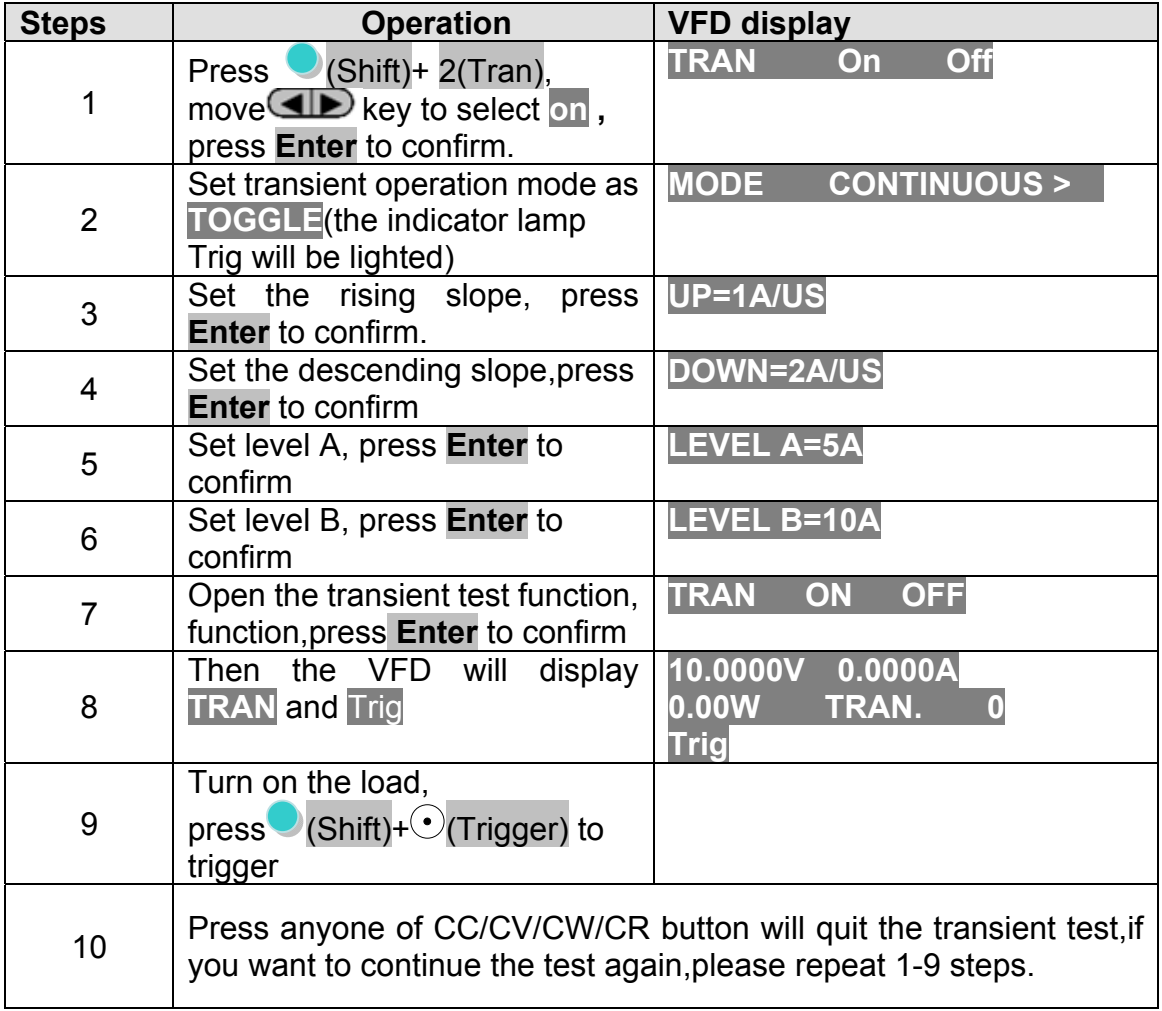

## **5.3 List operation**

Before run a list file,you should edit the list file firstly and save it in a non-volatile memory.The following examples will help you understand the function well.In the example, the output voltage and current are 10V and 3A,and the DC load is in CC mode.

User Manual 46

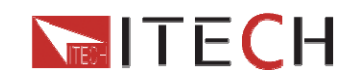

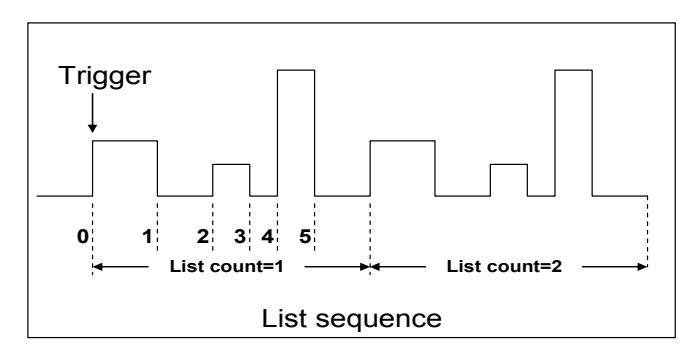

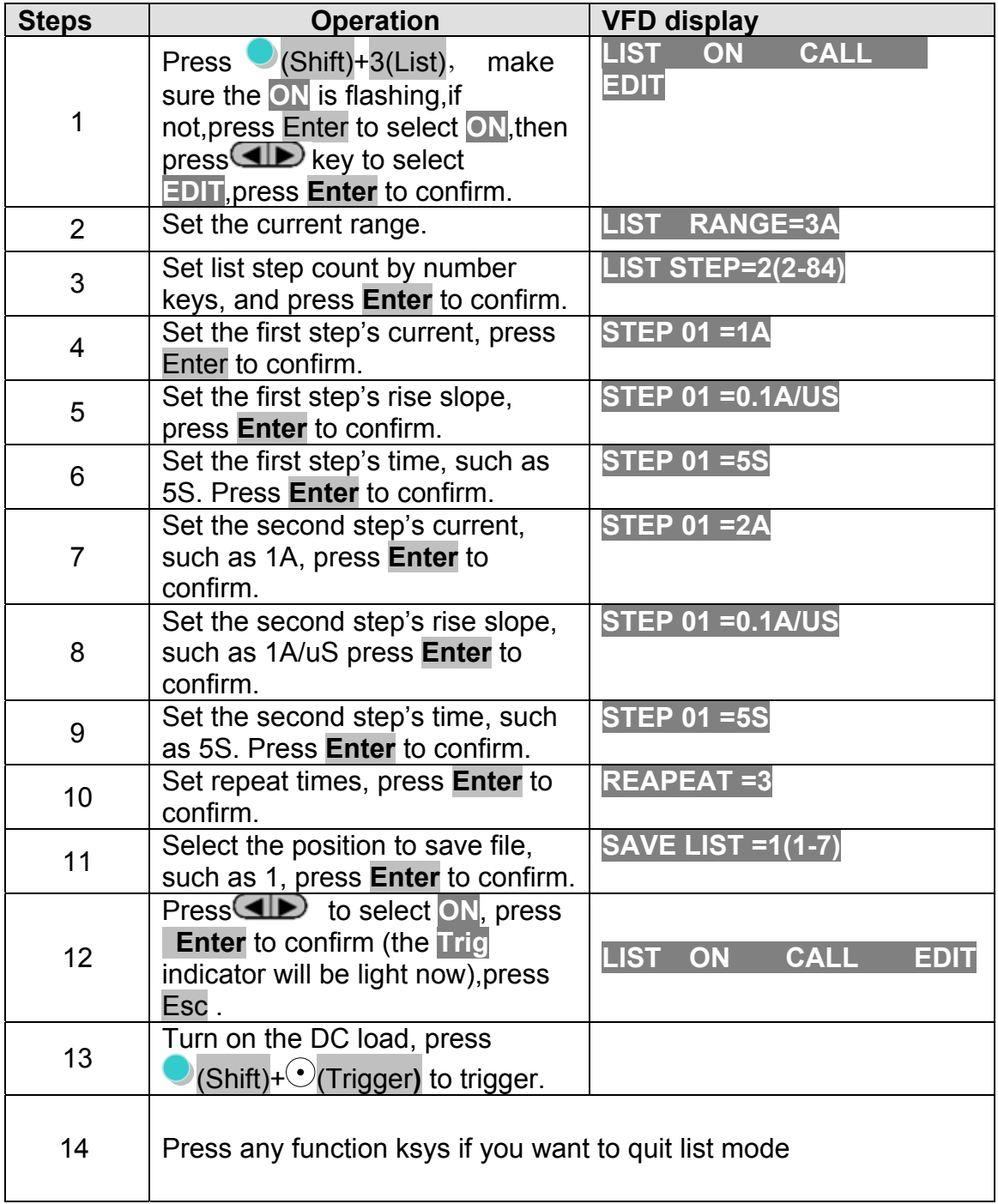

If you want to run a list file you've saved, please recall it first.The steps is:

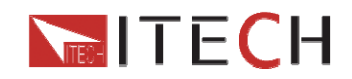

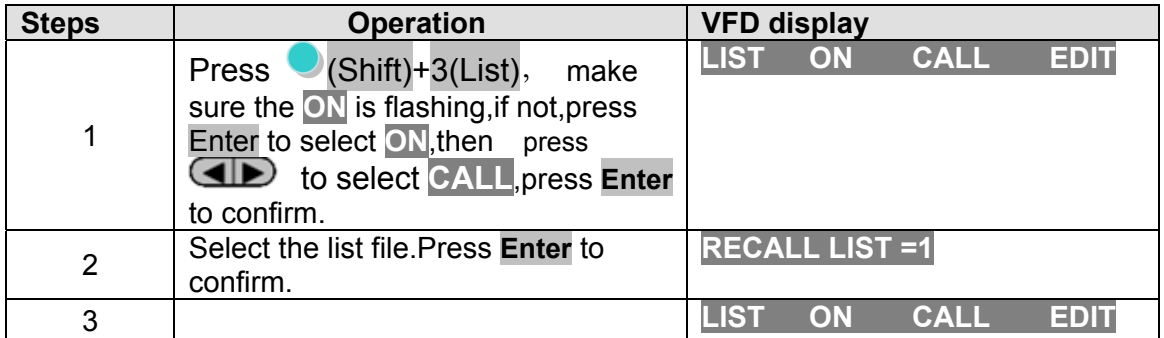

# **5.4 Test files**

Test files are a generalization of lists—they let you generate a sequence of tests using different modes, mode parameters, and durations. They are useful for executing a set of tests on a device, then displaying whether the tests passed or failed. We will illustrate how to use test files by a short example.

You can edit up to 10 groups of testing files, each file has 10 steps, it can edit up to 100 steps which can be saved in EEPROM (address).

Suppose we have a small AC to DC power supply (a "wall-wart") and we want to set up an acceptance test for a number of these devices. Our test will consist of two steps: 1. Set the DC load to constant current mode to draw the rated current of 1.2A from the device. The output voltage of the device at the rated current must be between 4.4V and 4.6V.

2. Set the DC load to constant voltage 3V. The output current of the device is between 2A and 3A.

3. When the device operates into a short, the supplied current must be larger than 3.0 A.

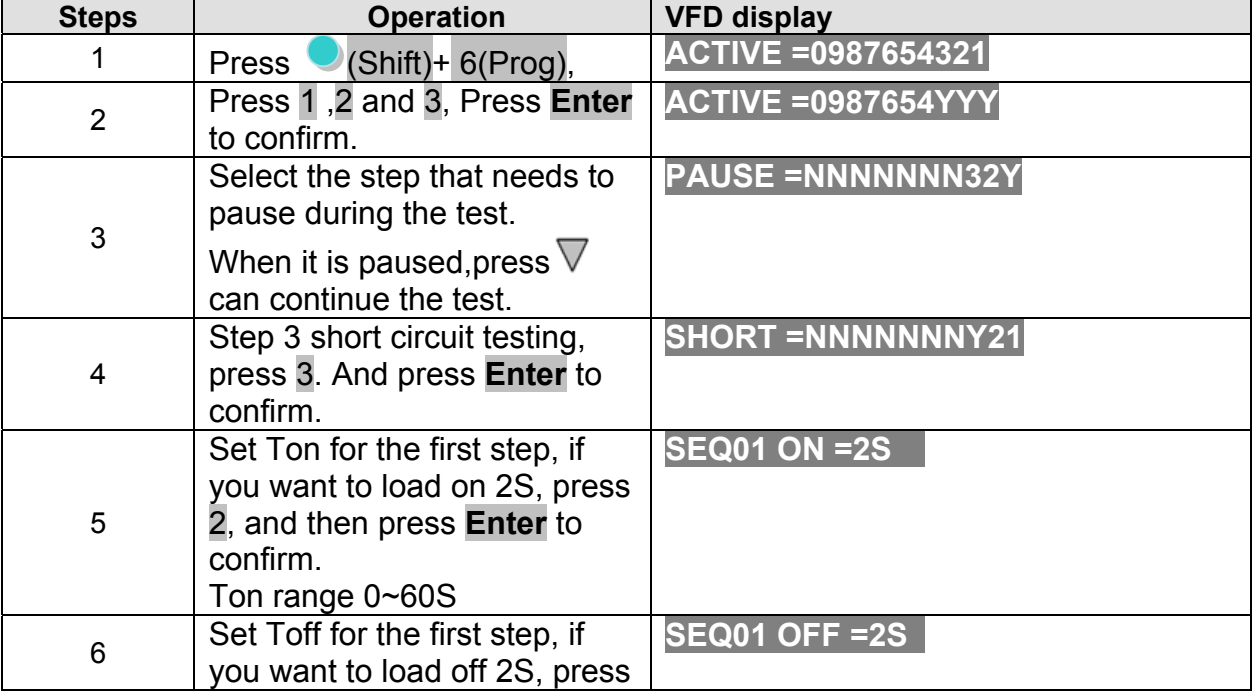

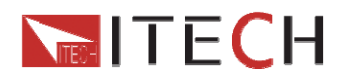

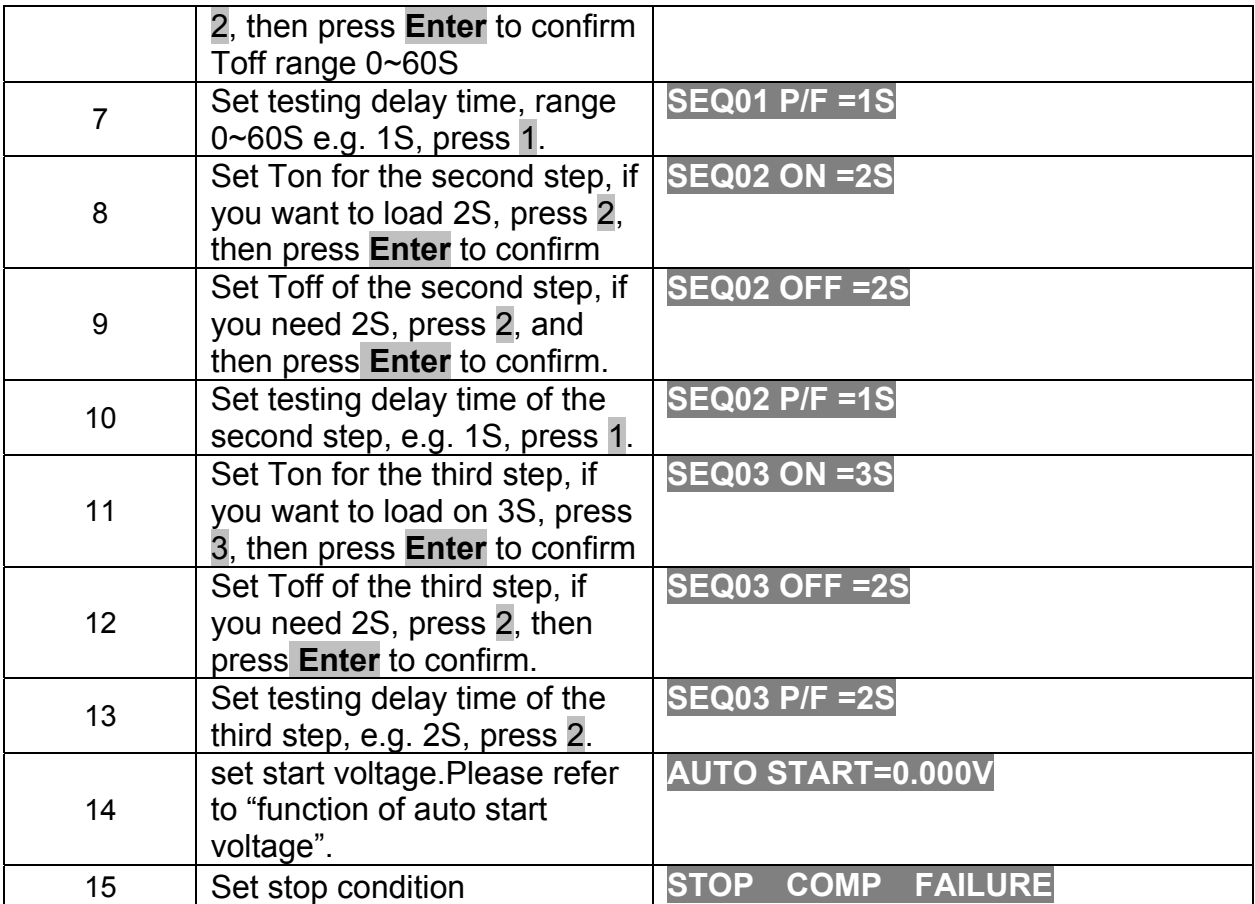

#### **Function of Auto start voltage:**

#### **(1) Auto start=0V.**

Auto test file start to run when receive a trigger signal by pressing  $\bullet$  shift+trigger or providing a external trigger signal.

#### **(2) Auto start is not equal to 0V(Take 2V as an example)**

In this condition, user only need to connect the charger to input termianls of E-load. The unit can auto start to run test file when detect a rising edge from 0-2V.Auto start voltage is not suggested to be a big value.2V is suitable.

#### **Ton, Toff and Tpf (P/F) relation:**

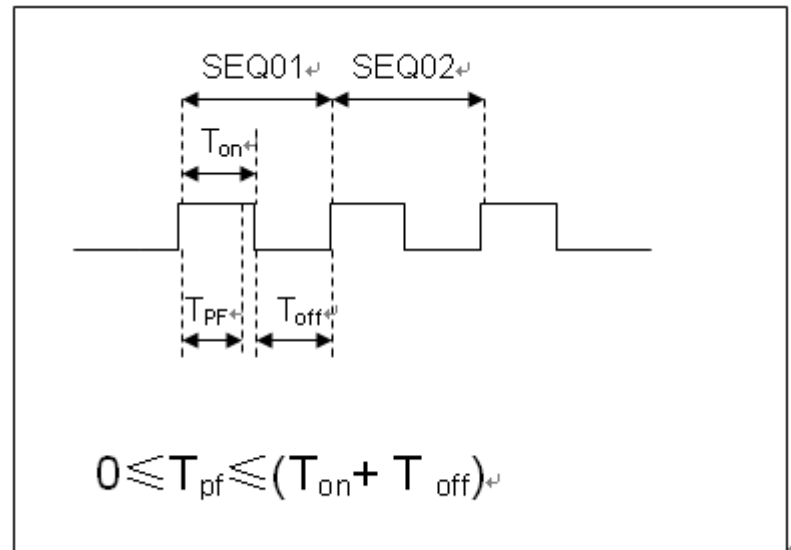

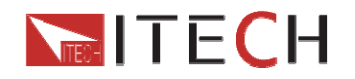

#### Tpf is the delay time for a step

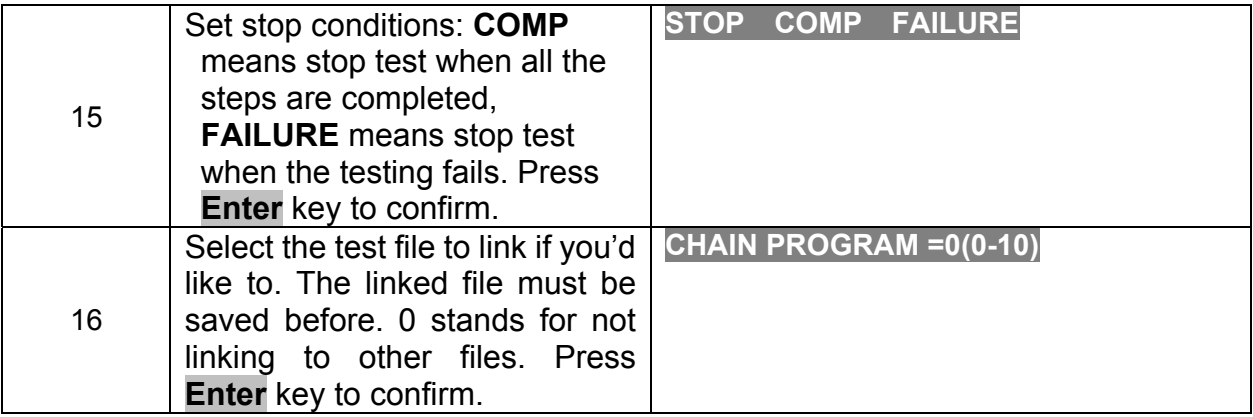

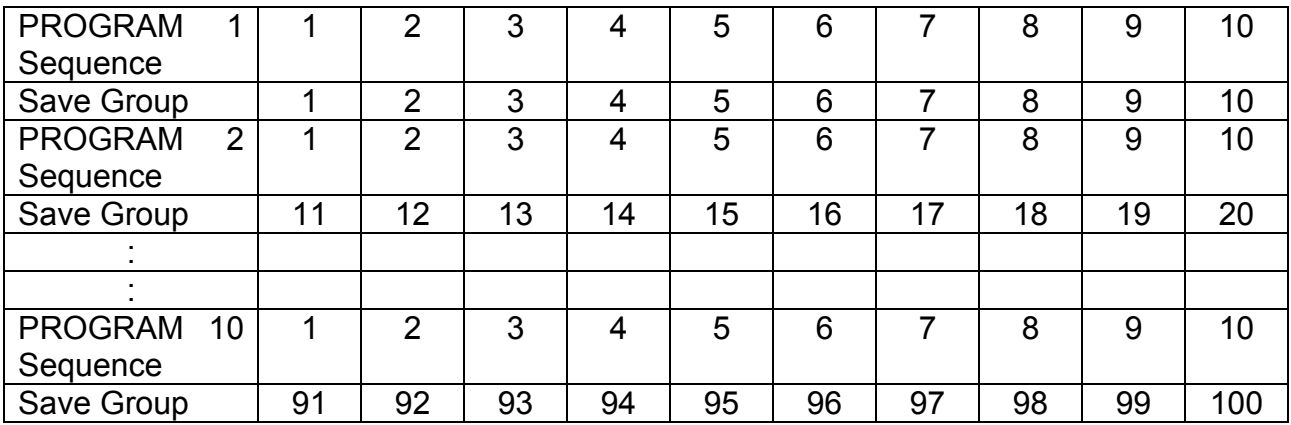

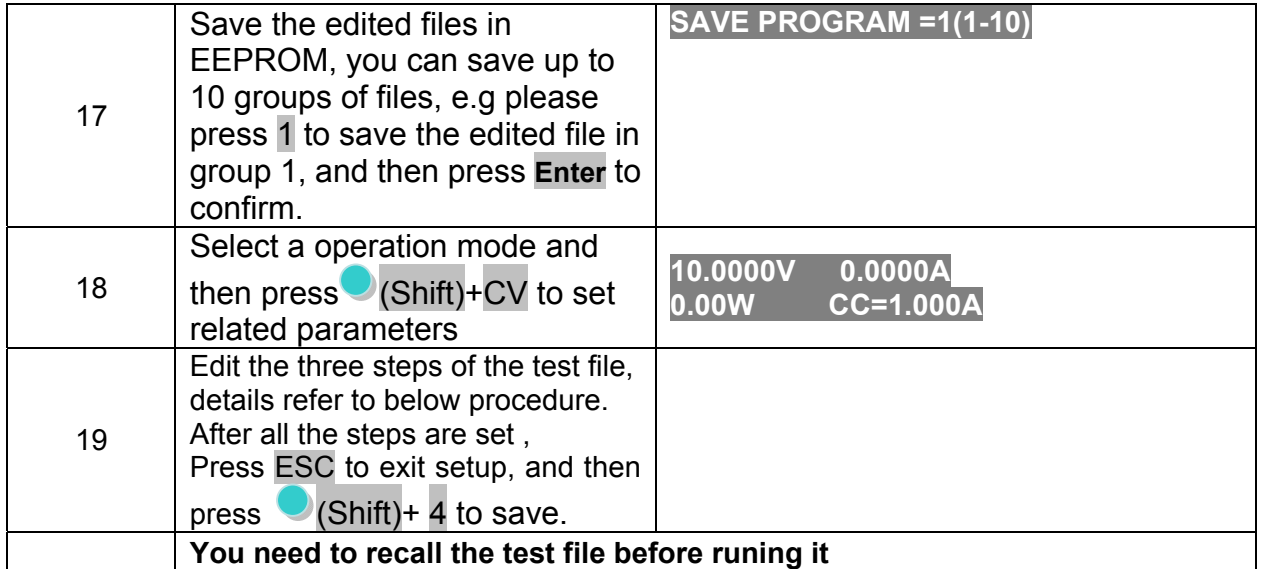

# **Set the steps of a test file in the example**

### **CC mode, 1.2A, voltage range 4.4V~4.6V**

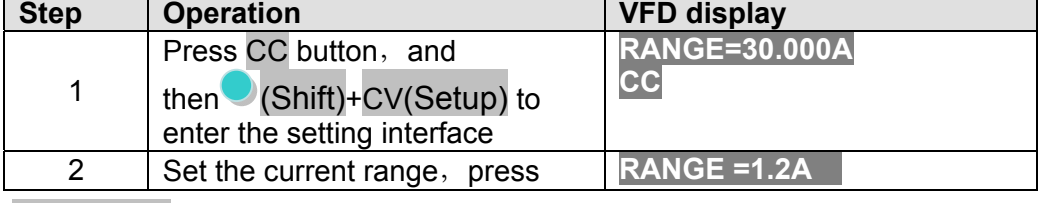

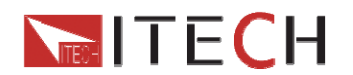

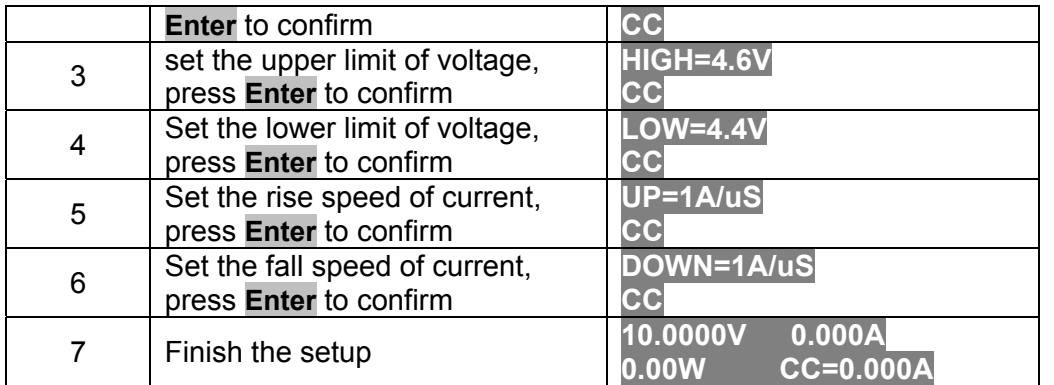

### **CV mode, 3V, current range 2A~3A**

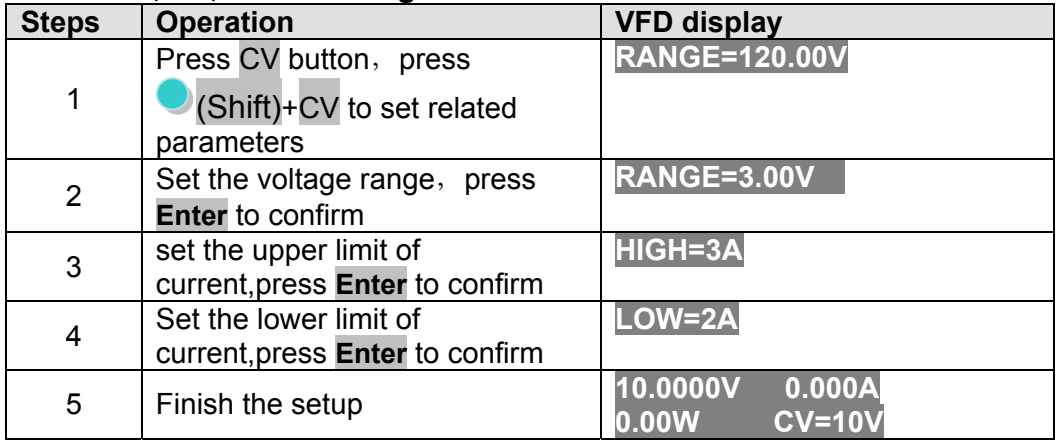

#### **The CW and CR is set as the same way: CW mode**

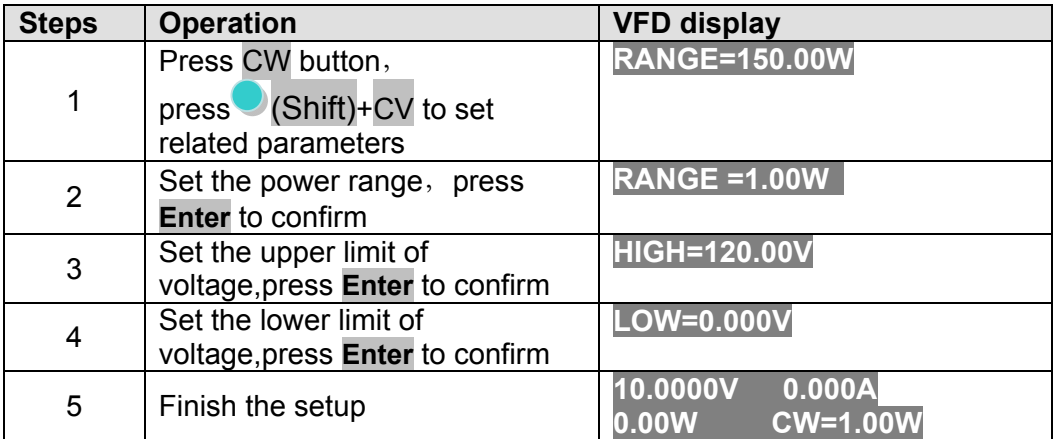

#### **CR mode**

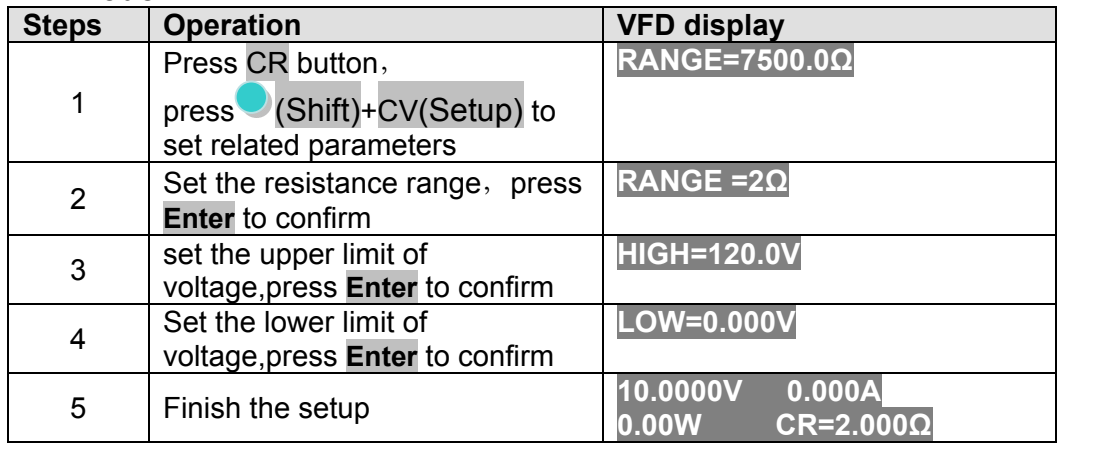

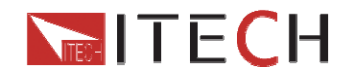

#### **Go into autotest mode**

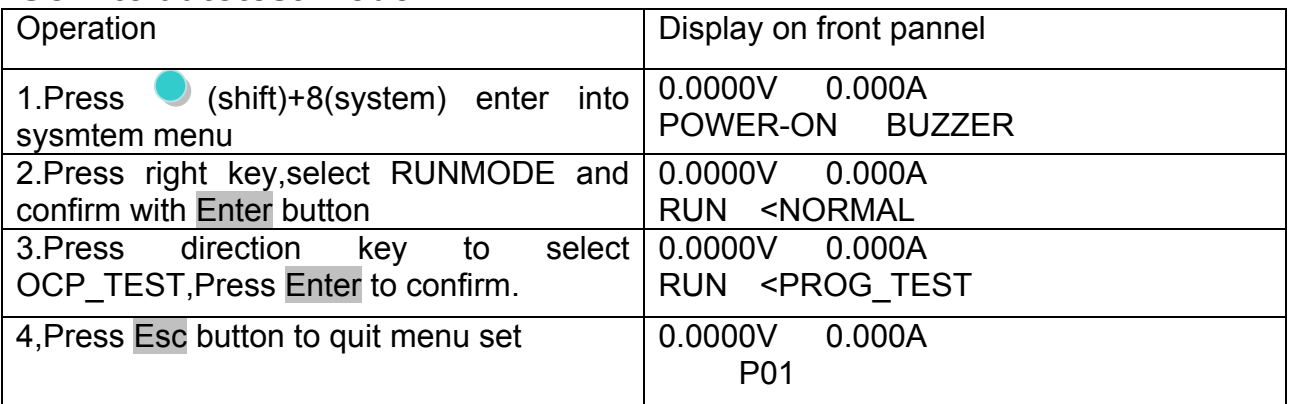

#### **According to the following steps to escape OPP mode:**

Press (shift)+8(system)---"RUNMODE"---"Eneter"----select "NORMAL" mode---"Enter

### **(6)Start auto test file**

Press  $\odot$ (trigger) to provide a signal to start auto test file. The discharing process will be auto terminated when stop conditions are reached.

### **(7)Recall test file**

Press Shift+ Enter button to select programe file, the panel displays "RECALL PROGRAM= 1.Enter the file name(1-10),press Enter button to confirm.

If you need a pause, please press  $\bigcirc$  (Shift)+0(pause).Press  $\nabla$  can continue the test.

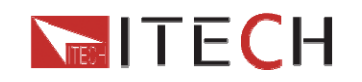

# **Chapter6 Communication interfaces**

DB9 in the rear panel of the DC load could connect with RS-232 through on TTL connector. The following description may help you to know how to control the output of the DC load through PC.

**WARNING: Don't connect the DC load's DB9 connector to a standard RS232 instrument; doing so may damage the instrument.** 

# **6.1Communication modules intruduction**

# **IT-E121 communication module**

The DB9 interface connector on the rear panel of the DC load is TTL voltage level; you can use the communication module IT-E121 and an a standard RS232 extension cable to connect the DB9 interface connector of the DC load and the RS-232 interface connector of computer for the communication.

IT-E121 communication cable

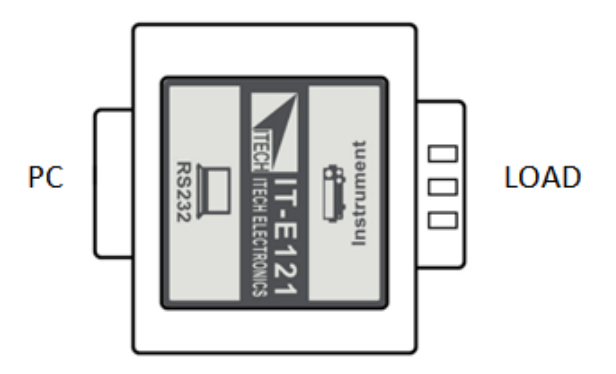

# **IT-E122 communication module**

The DB9 interface connector on the rear panel of the DC load is TTL voltage level; IT-E122 has a USB interface on one end,you can use IT-E122 and an a standard USB extension cable to connect the DB9 interface connector of the DC load and the USB interface connector of computer for the communication.

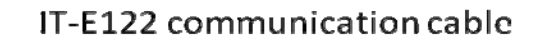

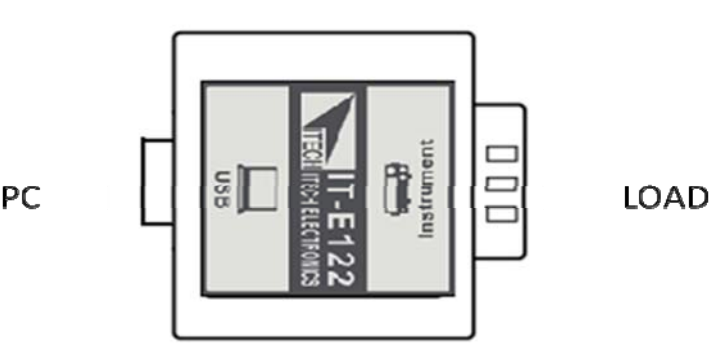

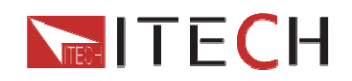

# **IT-E123 communication module**

The DB9 interface connector on the rear panel of the DC load is TTL voltage level; The interface on both side port of IT-E123 are DB9 interface and RS485 interface, you can use the communication module IT-E123 and an a standard RS485-RS232 conversion cable to connect the DB9 interface connector of the DC load and the RS-232 interface connector of computer for the communication.

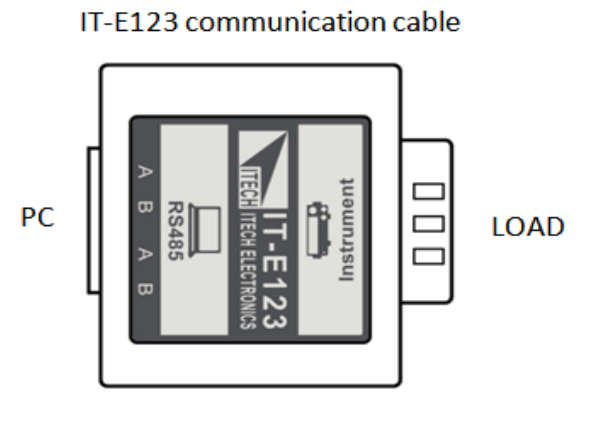

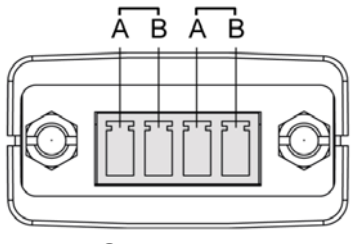

 **RS485 pins** 

# **6.2 Communication with PC**

Before using the remote operation mode, please make sure that the baud rate and communication address in the DC load are the same as in the computer software, otherwise, the communication will fail, you can change the baud rate and communication address from the front panel or from computer.

#### **Commnunication settings**

In order for the computer to communicate with the DC load, both must be set to the same RS-232 settings. These communication settings are:

1. Address: the range is from 0 to 31, default setting is 0

2. Baud rate: 4800,9600,19200 and 38400 are selectable, default setting is 9600. Refer to chaptor 1.7.

- 3. Data bit: 8 bit
- 4. Stop bit: 1
- 5. Parity: None,Even, Odd, default is None, refer to chaptor1.7.

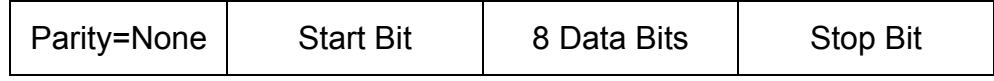

User Manual 64

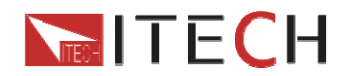

### **DB9 serial port**

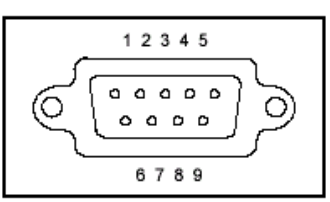

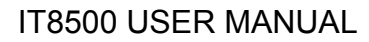

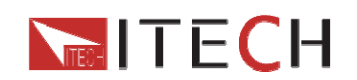

#### **Support process**

If you have a problem, follow these steps:

1 Check the documentation that come with the product

2 Visit the ITECH online service Web site is www.itechate.com ,ITECH is avaliable to all ITECH customers. It is the fastest source for up-to-date product information and expert assistance and includes the following features:

 Fast access to email AE Software and driver updates for the product

Call ITECH support line 4006-025-000

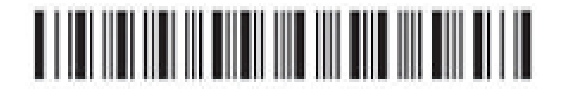